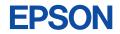

# CMOS 8-BIT SINGLE CHIP MICROCOMPUTER **S5U1C88112D** Manual

(Development Software Tool for S1C88112)

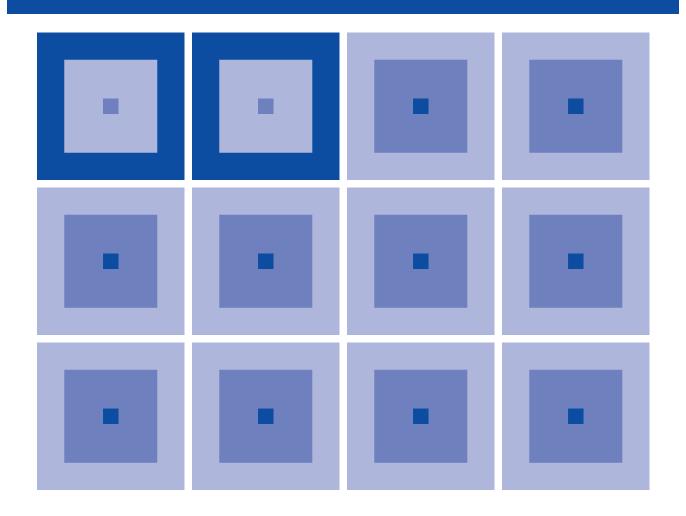

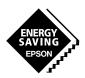

**SEIKO EPSON CORPORATION** 

#### NOTICE

No part of this material may be reproduced or duplicated in any form or by any means without the written permission of Seiko Epson. Seiko Epson reserves the right to make changes to this material without notice. Seiko Epson does not assume any liability of any kind arising out of any inaccuracies contained in this material or due to its application or use in any product or circuit and, further, there is no representation that this material is applicable to products requiring high level reliability, such as medical products. Moreover, no license to any intellectual property rights is granted by implication or otherwise, and there is no representation or warranty that anything made in accordance with this material will be free from any patent or copyright infringement of a third party. This material or portions thereof may contain technology or the subject relating to strategic products under the control of the Foreign Exchange and Foreign Trade Law of Japan and may require an export license from the Ministry of International Trade and Industry or other approval from another government agency.

MS-DOS, Windows, Windows 95, Windows 98 and Windows NT are registered trademarks of Microsoft Corporation, U.S.A. PC-DOS, PC/AT, PS/2, VGA, EGA and IBM are registered trademarks of International Business Machines Corporation, U.S.A. NEC PC-9800 Series and NEC are registered trademarks of NEC Corporation. All other product names mentioned herein are trademarks and/or registered trademarks of their respective owners.

# The information of the product number change

Starting April 1, 2001, the product number will be changed as listed below. To order from April 1, 2001 please use the new product number. For further information, please contact Epson sales representative.

# Configuration of product number

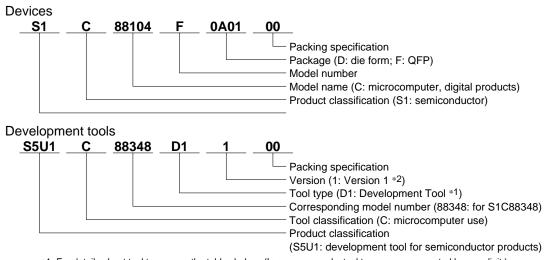

\*1: For details about tool types, see the tables below. (In some manuals, tool types are represented by one digit.)

\*2: Actual versions are not written in the manuals.

# Comparison table between new and previous number

#### S1C88 Family processors

|              | •        | <br>         |          |
|--------------|----------|--------------|----------|
| Previous No. | New No.  | Previous No. | New No.  |
| E0C88104     | S1C88104 | E0C88365     | S1C88365 |
| E0C88112     | S1C88112 | E0C88F360    | S1C8F360 |
| E0C88308     | S1C88308 | E0C88408     | S1C88408 |
| E0C88316     | S1C88316 | E0C88409     | S1C88409 |
| E0C88317     | S1C88317 | E0C88816     | S1C88816 |
| E0C88348     | S1C88348 | E0C88832     | S1C88832 |
| E0C88P348    | S1C8P348 | E0C88862     | S1C88862 |
| E0C88349     | S1C88349 | E0C88F816    | S1C8F816 |

# Comparison table between new and previous number of development tools

Development tools for the S1C88 Family

|              |              |   | ,            |              |
|--------------|--------------|---|--------------|--------------|
| Previous No. | New No.      |   | Previous No. | New No.      |
| 88ISAIF      | S5U1C88000H4 | Γ | DEV88816     | S5U1C88816D  |
| ADP88348     | S5U1C88348X  |   | DEV88832     | S5U1C88832D  |
| ADP88360     | S5U1C88360X  |   | DEV88862     | S5U1C88862D  |
| DEV88104     | S5U1C88104D  |   | DMT88348-DB  | S5U1C88348T  |
| DEV88112     | S5U1C88112D  |   | ICE88UR      | S5U1C88000H5 |
| DEV88308     | S5U1C88308D  |   | PRC88316     | S5U1C88316P  |
| DEV88316     | S5U1C88316D  |   | PRC88348     | S5U1C88348P  |
| DEV88317     | S5U1C88317D  |   | PRC88365     | S5U1C88365P  |
| DEV88348     | S5U1C88348D  |   | PRC88409     | S5U1C88409P  |
| DEV88365     | S5U1C88365D  |   | PRC88816     | S5U1C88816P  |
| DEV88408     | S5U1C88408D  |   | SAP88        | S5U1C88000S  |
| DEV88409     | S5U1C88409D  |   | URS88348     | S5U1C88348Y  |

#### Development tools for the S1C63/88 Family

| Previous No. | New No.      |
|--------------|--------------|
| ADS00002     | S5U1C88000X1 |
| GWH00002     | S5U1C88000W2 |
| URM00002     | S5U1C88000W1 |

# Contents

| 1 | <b>OU</b> | TLINE OF PACKAGE                                                             | 1    |
|---|-----------|------------------------------------------------------------------------------|------|
|   | 1.1       | Preface                                                                      | 1    |
|   | 1.2       | Provided Floppy Disks                                                        | 1    |
|   | 1.3       | Outline of Software Tool                                                     | 1    |
|   |           | 1.3.1 Program unused area filling utility <fil88112></fil88112>              |      |
|   |           | 1.3.2 Function option generator <fog88112></fog88112>                        |      |
|   |           | 1.3.3 Mask data checker <mdc88112></mdc88112>                                |      |
|   |           | 1.3.4 Self-diagnostic program <t88112></t88112>                              | 2    |
| 2 | DE        | VELOPMENTAL ENVIRONMENT AND INSTALL                                          | 3    |
|   | 2.1       | System Configuration                                                         |      |
|   |           | 2.1.1 Development using IBM-PC/AT                                            |      |
|   | 2.2       | Installation                                                                 |      |
|   |           | 2.2.1 Installer                                                              |      |
|   |           | 2.2.2 Installation procedure                                                 | 4    |
| 3 | DE        | TAILED EXPLANATION OF TOOLS                                                  | 8    |
|   | 3.1       | Program Unused Area Filling Utility (fil88112)                               | 8    |
|   |           | 3.1.1 Outline of fil88112                                                    |      |
|   |           | 3.1.2 Execution flow and input/output files                                  |      |
|   |           | 3.1.3 Operation procedure                                                    |      |
|   |           | 3.1.4 Error messages and warning message<br>3.1.5 fil88112 execution example |      |
|   | 2.2       |                                                                              |      |
|   | 3.2       | Function Option Generator (fog88112)                                         |      |
|   |           | 3.2.1 Outline of fog88112<br>3.2.2 Execution flow and input/output files     |      |
|   |           | 3.2.3 Option list                                                            |      |
|   |           | 3.2.4 Starting procedure                                                     |      |
|   |           | 3.2.5 Setting new function options (INPUT NEW FILE)                          |      |
|   |           | 3.2.6 Modifying function option settings (EDIT FILE)                         |      |
|   |           | 3.2.7 Option selection and option specification                              |      |
|   |           | 3.2.8 HEX file generation                                                    |      |
|   |           | 3.2.9 End procedure                                                          |      |
|   |           | 3.2.11 Sample files                                                          |      |
|   | 3.3       | Mask Data Checker (mdc88112)                                                 |      |
|   | 5.5       | 3.3.1 Outline of mdc88112                                                    |      |
|   |           | 3.3.2 Execution flow and input/output files                                  |      |
|   |           | 3.3.3 Creating work disk                                                     |      |
|   |           | 3.3.4 Copying data files                                                     |      |
|   |           | 3.3.5 Starting procedure                                                     | . 28 |
|   |           | 3.3.6 Packing of data                                                        |      |
|   |           | 3.3.7 Unpacking data                                                         |      |
|   |           | <i>3.3.8 End procedure</i>                                                   |      |
|   |           | 3.3.9 Error message<br>3.3.10 Packed file                                    |      |
|   | 2 1       |                                                                              |      |
|   | 3.4       | Self-diagnostic Program (t88112)                                             |      |
|   |           | 3.4.1 Outline of t88112<br>3.4.2 File configuration                          |      |
|   |           | 3.4.3 Operation procedure                                                    |      |
|   |           |                                                                              |      |

#### CONTENTS

| 4 | 881 | 12.par FILE                   | 34   |
|---|-----|-------------------------------|------|
|   | 4.1 | Contents of 88112.par File    | . 34 |
|   | 4.2 | Description of the Parameters | . 35 |
|   | 4.3 | Emulation Memory              | . 35 |

# **1 OUTLINE OF PACKAGE**

# 1.1 Preface

The "S1C88112 Development Tool" package is a software development tool package for the CMOS 8-bit single chip microcomputer S1C88 Family, and consists of software tools necessary for debugging by the ICE (S5U1C88000H5) and mask option setting of the S1C88112. The "S1C88 Family Assembler Package" is also necessary for the software development.

| Program unused area filling utility f | il88112  |
|---------------------------------------|----------|
| Function option generator f           | og88112  |
| Mask data checker r                   | mdc88112 |
| Self-diagnostic program t             | 88112    |

# 1.2 Provided Floppy Disks

This package includes the following floppy disks which are necessary for debugging by the ICE and mask option setting of the IC for the S1C88112 development.

1) 3.5" floppy disk (2HD) for IBM-PC/AT ...... 1

 The type of the personal computer that can be used with the development system and the restrictions are described in "2.1 System Configuration", be sure to read before to use.

Keep the original disk in a safe place as a backup after copying the contents to hard disk or other floppy disk.

Note: Use the DISKCOPY for backup of the original disk.

The contents of the floppy disk and installation procedure of the software development tools are explained in "2.2 Installation".

# 1.3 Outline of Software Tool

Figure 1.3.1 shows the software development flow.

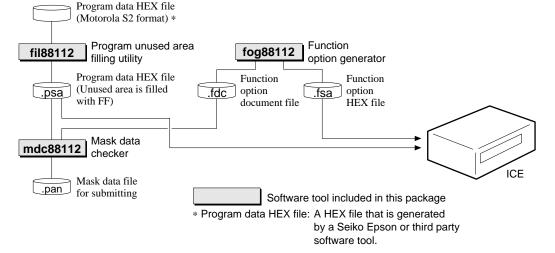

Fig. 1.3.1 Software development flow

Outline of the basic function of each program are as follows.

# 1.3.1 Program unused area filling utility <fil88112>

The program unused area filling utility fil88112 is a tool for filling the unused area of the S1C88112 built-in ROM with the FF and setting the system code for the system reserved area of the S1C88112 when debugging using the ICE and for submitting mask data to Seiko Epson, for S1C88112 software development.

# 1.3.2 Function option generator <fog88112>

In the S1C88112, 8 items such as an I/O port function can be selected as mask option. The function option generator fog88112 is a tool that can interactively select the S1C88112 mask option settings and generates the mask option setting file for the ICE and the function option document file for generating the mask pattern.

# 1.3.3 Mask data checker <mdc88112>

The mask data checker mdc88112 is a tool to check the format of the program data that the unused area of the built-in ROM is filled with FFH and the S1C88112 system code is set and the function option document file for generating mask pattern, and to convert data developed by the customer to the mask data for submitting to Seiko Epson. So the customer's data becomes mask IC exactly.

# 1.3.4 Self-diagnostic program <t88112>

This package includes the self-diagnostic program to check the ICE and the Peripheral Circuit Board (S5U1C88316P) hardware and the function option data. Perform a self-diagnostic of the ICE and Peripheral Circuit Board periodically using this program when using the ICE and the Peripheral Circuit Board for debugging.

Note: When submitting mask data to Seiko Epson, you should use the mdc88112 and it must include program data in the mask data, even if you use the S1C88112 in the MPU mode that does not need to make a mask for internal ROM; it needs masking only for the mask option (I/O settings, etc.).

# 2 DEVELOPMENTAL ENVIRONMENT AND INSTALL

Here we will explain the configuration of the program development system and installation procedure for the software tools.

# 2.1 System Configuration

The system configuration that is necessary for the program development using this package is shown below.

# 2.1.1 Development using IBM-PC/AT

| Model:          | IBM-PC/AT and the full compatible (*1)       |
|-----------------|----------------------------------------------|
| DOS:            | PC-DOS ver. 3.3 or higher                    |
|                 | MS-DOS ver. 3.3 or higher                    |
| RAM ca          | pacity:                                      |
|                 | 640K bytes (*2)                              |
| Hard dis        | sk drive:                                    |
|                 | Free space more than 200K bytes is           |
|                 | necessary (*3)                               |
| Floppy a        | disk drive:                                  |
|                 | 3.5 inches, 2HD (1.44M bytes),               |
|                 | 1 drive or more                              |
| CRT &           | graphic board:                               |
|                 | EGA, VGA (text display only, fixed at 80     |
|                 | character $\times$ 25 lines)                 |
| <b>Printer:</b> | For listing (only character printing)        |
| Other so        | oftware:                                     |
|                 | Editor For source file creation/modification |

**Restrictions:** 

- \*1 Compatible with models that use Intel 80 × 86 system for CPU.
- \*2 This system operates in the real mode and does not use EMS and protected memory.
- \*3 Assumes to use HD basically.

# 2.2 Installation

Here we will explain the installing of the programs included in this package. The contents of the floppy disk supplied with this package are shown in Figure 2.2.1.

Keep the original disk in a safe place as a backup after installing.

Note: Use the DISKCOPY for backup of the original disk.

# 2.2.1 Installer

This package includes the exclusive installer "setup112.exe" to install the software tools on the customer's disk drive. Install the software tools in this package by starting this installer.

Path name to install is fixed at 88112 in the default, but the setting that appending the upper layered path name to 88112 is possible. When installing other software tools of the S1C88 Family, by setting the same upper layered path name like this, file management on the disk will be easy.

Example: When setting to append "EPSON" in the upper layered path name.

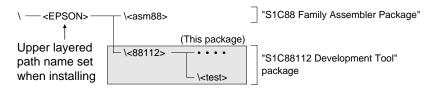

#### 2 DEVELOPMENTAL ENVIRONMENT AND INSTALL

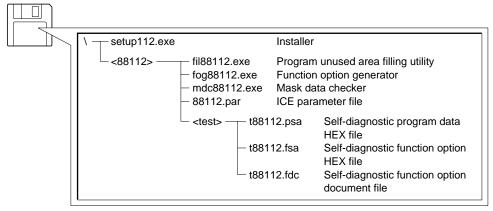

Fig. 2.2.1 Contents of floppy disk

Note: The batch file is installed in the directory ... <88112>. Use it after copying to your work directory if necessary.

# 2.2.2 Installation procedure

The S1C88 Family software tools need capacity approximate 200K bytes including a work area in case of all the program is installed. Therefore, we recommend to use HD (hard disk) basically. The twin-drive FD model can be used.

The exclusive installer in this package checks the free space on the disk to be installed. If there is not enough free space on the install destination disk, reserve free space on the disk to perform file deletion and backup.

#### Operation procedure

- (1) Insert the floppy disk in this package into a drive.
- (2) Start the installer. When starting the installer, be sure to set English mode.

A:setup112 🖵

Hereafter, install according to the messages displayed as below.

#### 1. Initial screen

```
— E0C88 Family Development Tool Install Utility Ver. X.XX —
            Copyright(C) SEIKO EPSON CORP. 1993-1996
         ******* E0C88112 Development Tool *******

    Transfer source drive (original disk)

Enter install drive from
                       [A]
Enter copy drive & path to [ C:\88112
                                                             ]
                                      Transfer destination drive
                                      and path (default setting)
                                          (Quit : Ctrl + C )
                                    Message Window
  OK : Enter
  Caution : Install and copy drive must be set different name
```

#### 2 DEVELOPMENTAL ENVIRONMENT AND INSTALL

#### 2. Changing transfer destination drive and path

| — E0C88 Family Development Tool Install Utility Ver. X.XX —                                                                                                    |
|----------------------------------------------------------------------------------------------------|
| EUCOU Family Development 1001 install otility vel. K.KK                                                                                                    |
| Copyright(C) SEIKO EPSON CORP. 1993-1996                                                                                                    |
| ******* E0C88112 Development Tool *******                                                                                                    |
| Enter install drive from [ <u>A</u> ]                                                                                                    |
| Enter copy drive & path to [ C:\88112\ ] The appending path of the transfer destination disk can be set by setting the cursor to this position. The transfer destination drive can also be changed by setting the cursor to this position. |
| (Quit : Ctrl + C )                                                                                                    |
| **************************** Message Window ************************************                                                                                                    |

## 3. Registration of appending path of transfer destination

| E0C88 Family Development Tool Install Utility Ver. X.XX                        |             |
|--------------------------------------------------------------------------------|-------------|
| Boood Family Development 1001 Install Ottilly Vel. A.MA                        |             |
| Copyright(C) SEIKO EPSON CORP. 1993-1996                                       |             |
| ******** E0C88112 Development Tool *******                                     |             |
| Enter install drive from [ A ]                                                 |             |
| Enter copy drive & path to [ C:\EPSON\88112\ $\overline{\uparrow}$             | ]           |
| Set appending path to transfer destination                                     | ation disk. |
| (Quit : Ctrl + C )                                                             |             |
| ************************** Message Window ************************************ |             |
| * Enter appends a path from default setting (max 40 char) *                    |             |
| *                                                                              |             |
|                                                                                |             |
| *************************                                                      |             |

#### 2 DEVELOPMENTAL ENVIRONMENT AND INSTALL

#### 4. Confirmation of transfer source disk (original) insertion

After setting the transfer source drive and transfer destination drive by Enter key respectively, the installer waits for confirmation of the transfer source disk (original) insertion.

Installation starts by inputting any key in this status.

The file name to be transferred is displayed in the "Message Window" during installing. When the installation is completed normally, an end message is displayed in the "Message Window".

#### 5. Error

Note: When an error which is not fatal is generated in the installing stage, the installer returns to the initial screen and the operation can be continued. However, when "Quit" or a fatal error is generated, the installer is forcibly terminated. (In this case, delete all the file which are installed incompletely.)

#### <Messages of installer> 1. Start-up message

E0C88 Family Development Tool Install Utility Ver. X.XX Copyright (C) SEIKO EPSON CORP. 1993-1996

#### 2. Setting, confirmation and operating messages

| Message                                                       | Explanation                                                             |
|---------------------------------------------------------------|-------------------------------------------------------------------------|
| Enter install drive from                                      | Transfer source drive name                                              |
| Enter copy drive & path to                                    | Transfer destination drive name                                         |
| Caution : Install and copy drive must be set different name   | Transfer source drive name and transfer destination drive name          |
|                                                               | must be set to different names.                                         |
| Insert install disk [volume name] to specified drive          | Insert the transfer source disk [volume name] into the specified drive. |
| Copy drive and path is [drive and path name]                  | Transfer destination drive and path is [drive name and path name].      |
| Enter appends a path from default setting (max 40 char)       | Input path name appending to the default setting.                       |
| Install drive from : [Install drive and path name]            | Transfer source drive is [drive name and path name].                    |
| Copy drive to : [Copy drive and path name]                    | Transfer destination drive is [drive name and path name].               |
| Copying [reading file]                                        | Reading transfer source file [file name].                               |
| to [writing file]                                             | Writing transfer destination file [file name].                          |
| Press any key to continue                                     | Press any key to continue the installer.                                |
| Press any key to exit                                         | Press any key to terminate the installer.                               |
| E0C88 Family Dev. Tools install utility has been successfully | Installation of the S1C88 Family software tools has been succeeded.     |
| Good-bye from E0C88 Family Dev. Tools install utility         | Terminates installation of the S1C88 Family software tools.             |

#### 3. Error messages

| Error message                                               | Explanation                                                          |
|-------------------------------------------------------------|----------------------------------------------------------------------|
| Incorrect DOS Version use DOS 3.X or later                  | DOS version is incorrect.                                            |
| Write protect error                                         | Transfer destination disk has been protected from writing.           |
| Unit No. is not exist                                       | There is no unit number.                                             |
| Drive not ready                                             | The drive is not ready.                                              |
| Install disk is different                                   | Disk to be installed is different.                                   |
| Seek error                                                  | Seek error has been generated.                                       |
| Media type is different                                     | Disk is different.                                                   |
| Sector not found                                            | Sector cannot be detected.                                           |
| Write error                                                 | Write error has been generated.                                      |
| Read error                                                  | Read error has been generated.                                       |
| Other error                                                 | Other error has been generated.                                      |
| Disk error on [drive]                                       | Disk error has been generated on [drive].                            |
| Cannot create the path                                      | Path cannot be created.                                              |
| Setting path already exists enter another drive and path    | Since the set path already exists, set another drive and path.       |
| Insufficient disk space                                     | Disk space is insufficient.                                          |
| Insufficient disk space, insert other disk                  | Since the disk space is insufficient, insert another disk.           |
| Bad select the install drive                                | Drive specification for transfer source disk is wrong.               |
| Bad select the copy drive                                   | Drive specification for transfer destination disk is wrong.          |
| Error : [Reading file] Cannot open source file              | Transfer source file cannot be read.                                 |
| Error : [Writing file] Cannot open out file                 | Transfer destination file cannot be written.                         |
| E0C88 Family Dev. Tools install utility has been terminated | Installation of the S1C88 Family software tools has been terminated. |
| Caution : Delete temporary installed and files              | Since the installation of the S1C88 Family software tools has been   |
|                                                             | terminated, delete all the file which are installed incompletely.    |

# **3 DETAILED EXPLANATION OF TOOLS**

# 3.1 Program Unused Area Filling Utility (fil88112)

# 3.1.1 Outline of fil88112

The fil88112 is a tool for filling the unused area of the S1C88112 built-in ROM (000000H–002FFFH) with the FF and setting the system code for the system reserved area of the S1C88112 when debugging using the ICE and for submitting mask data to Seiko Epson, for S1C88112 software development.

It serves to enhance the compatibility between the data debugged by the customer using the ICE and the mask data for submission to Seiko Epson. After downloading an fil88112 output file to the ICE and debugging using the ICE, use the mask data checker (mdc88112) to convert it into mask data for submission to Seiko Epson.

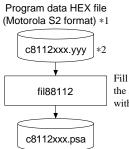

Fill the unused area of the S1C88112 built-in ROM with FF and set the system code.

Program data HEX file (Unused area is filled with FF)

Fig. 3.1.2.1 fil88112 execution flow

- \*1 A HEX file that is generated by a Seiko Epson or third party software tool.
- \*2 Since the customer code is entered in the xxx part of the file name, it should be as designated by Seiko Epson.

Replace the yyy with an extension of the HEX file generated by a Seiko Epson or third party software tool.

## 3.1.2 Execution flow and input/output files

Figure 3.1.2.1 shows the fil88112 execution flow.

## (1) Preparation of program data HEX file

Prepare a Hex file (Motorola S2 format) generated by a Seiko Epson or third party software tool.

### (2) fil88112 execution

A file (c8112xxx.psa) in the format where the unused area of the S1C88112 built-in ROM has been filled by the FFH, for debugging the above mentioned program data HEX file on the ICE, and of the type (mdc88112) for submission of mask data to Seiko Epson is generated by execution of the program unused area filling utility (fil88112). At this time, the system codes F1H and FFH are also set to the system reserved areas (addresses 000024H and 000025H) of the S1C88112.

Note: Since the customer code is entered in the xxx part of the file name, it should be as designated by Seiko Epson.

#### 3 DETAILED EXPLANATION OF TOOLS (Program Unused Area Filling Utility fil88112)

## 3.1.3 Operation procedure

To start fil88112, insert the work disk into the current drive at the DOS command level (state in which a prompt such as A> is displayed) and then enter the command as following format.

fil88112 <file> 🖵

indicates the Return key.

#### ■ Input file name (c8112xxx.yyy)

Specify the program data HEX file name to fill the unused area of the built-in ROM.

The fil88112 accepts only Hex files (Motorola S2 format) generated by a Seiko Epson or third party software tool.

When a file for other than the current drive is specified, the path name (drive/directory) must be specified in front of the file name.

Example: A>fil88112 b:\test\c81120a0.sa

#### Start-up message

When fil88112 is started, the following message is displayed. Example: File name: c81120a0.sa

```
A>fil88112 c81120a0.sa
FIL88112 Unused Area Filling Utility Version X.XX
Copyright (C) SEIKO EPSON CORP. 1993-1996
```

#### End message

When a series of operation are complete, the fil88112 displays the following message and returns to DOS command level.

#### (1) When terminated normally

```
A>fil88112 c81120a0.sa
FIL88112 Unused Area Filling Utility Version X.XX
Copyright (C) SEIKO EPSON CORP. 1993-1996
Unused Area Filling Completed
System Area Data Set Completed
Α>
```

In this case, since the PATH name of the drive/directory will not be set upon startup, the post conversion program HEX file (c81120a0.psa) with the built-in ROM unused area filled and the S1C88112 system code set is generated in the directory.

The proceeding status is indicated by a period (.) during fil88112 execution.

... Example of error message

#### (2) When an error has been occurred

```
A>fil88112 c81120a0.sa
FIL88112 Unused Area Filling Utility Version X.XX
Copyright (C) SEIKO EPSON CORP. 1993-1996
       C81120A0.SA 5:
                              File Format Error
```

A>

If an error is generated during fil88112 execution, it displays the file name producing the error, the line number and an error message, then terminates the fil88112.

Also, when an error has been generated, a post-conversion program data HEX file (c8112xxx.psa) is not generated. (In the event of a warning message, a post-conversion program data HEX file is generated.)

#### (3) In the event of forced termination

To forcibly terminate the execution of the fil88112, enter "CTRL" + "C". (This can also be done by pressing the "STOP" key on the host machine you are using.)

### 3.1.4 Error messages and warning message

fil88112 error messages and warning message are listed below.

| Error message                       | Explanation                                                             |
|-------------------------------------|-------------------------------------------------------------------------|
| Can't Find File                     | The specified input file does not exist.                                |
| Syntax Error: Input File            | An input file name has not been specified.                              |
| File Format Error                   | The input file format is wrong. (*1)                                    |
| Can't Open File                     | The input file cannot be opened.                                        |
| Not S Record                        | The input file is not S record format.                                  |
| Data Length                         | The data length of 1 line is too short.                                 |
| Too Many Data In One Line           | The data length of 1 line is too long.                                  |
| Not 3Byte Address                   | The address length is not 3 bytes (including S1, S3, S7 and S9 record). |
| Check Sum Error                     | The check sum does not match.                                           |
| Duplicate Error                     | There is a duplicate definition of data in the same address.            |
| Can't Use Vector 24H System Reserve | The physical addresses 000024H and 000025H cannot be used as            |
| Can't Use Vector 25H System Reserve | a vector because they are reserved as a system area for the S1C88112.   |
| Insufficient disk space             | There is no disk space.                                                 |
| Write Error                         | An error has occurred while writing data.                               |

| Table 3.1.4.1 | Error message |
|---------------|---------------|
|---------------|---------------|

\*1 A file format error will occur under the following conditions:

- Another record has followed the S8 record.

- Something other than a hexadecimal number is included in the file.

- There is a line that consists of less than 12 characters.

- There is an S8 record that has more or less than 12 characters or of which the byte count is not 04.

- There is an S4, S5 or S6 record included in the file.

- There is no S8 record.

Table 3.1.4.2 Warning message

| Warning message         | Explanation                                       |
|-------------------------|---------------------------------------------------|
| Warning: No 00H Address | There is no data in the physical address 000000H. |

Note: When there is no data in the physical address 000000H, it will output a warning message and filled the data FFH.

## 3.1.5 fil88112 execution example

### ■ Input file example (c81120a0.sa)

S22400000000102250425050010030607CE00F9CE01FACE02CE03CE04CE0545CE06CE070899 S224000020090A450C360D45780B0E0FCE08FACE09FACE0ACE0BCE0CCE0D12CE0ECE0F10113C S224000040121314AB15C5BB131617CE10B5CE1177CE12CE13CE14CE15AACE16CE1718191AB5 S224000060191C631D34121B1E1FCE1801CE1997CE1ACE1BCE1CCE1D89CE1ECE1F2021221048 S22400008024FF25EEFF232627CE2088CE2141CE22CE23CEB0109C10CEB210CEB110D8562088 S2240000A0CE24CE2510CE26CE2728292A102CFF2DEEFF2B2E2FCE28A3CE29C6CE2ACE2BCEF0 S2240000C0B4109D10CEB510D96648CEB610CE2CCD2D10CE2ECE2F38393A103CFF3DEEFF3BA3 S2240000E03E3FCE3865CE3927CE3ACE3BCEB8109E10CEB910DA1035CEBA10CE3CCE3D10CE4F S2240001003ECE3F3031321034FF35EEFF333637CE3080CE3155CE32CE33CEBC44CEBFA1CE5A S224000120BD9FCEBE73DBB62ACE34CE3510CE36CE379496109710DCFF109510808184828589 S2240001406C838688898C8A8DC58B8ECED8CED9CEA0CEA1CEA29FCEA3CEA4CEA5CEA655CE6D S224000160A74041CEC0CEC14243B01044FFCED0EEFF454647CE4092CE4110CE42CE43CEC9D9 S224000180CEC8CECACECB48494A4BB1104CFFCED1EEFF4D4E4FCE48CCCE4961CE4ACE4BCE92 S2240001A0C2B420CEC39F1050515253B21054FFCED2EEFF555657CE50B9CE5138CE52CE530B S2240001C058595A5BB3105CFFCED3EEFF5D5E5FCE58D2CE59E8CE5ACE5B78FF79FF7AFF7BB3 S2240001E0FFDDFF5A7DFF7EFF7FFCED4EEFFCED5EEFFCED6EEFFCED7EEFF68696A6BB510A1 S2240002006CFF6D6E6FCE6066CE6155CE62CE6360616263B61064FF656667CE68FACE6989DA S224000220CE6ACE6B70717273B71074FF757677CE7899CE7988CE7ACE7BCE4412CE4CAFCEEC S22400024054A9CE5C55CE4512CE4DAFCE55A9CE5D55CE46CE4ECE56CE5ECE47CE4FCE57CE3D S2240002605FCECDCEC505CECCCEC440CECECEC630CECFCEC730CCCDF6F7FFCEAECEAFCE90DD S224000280CE91CE92FFCE93CE94CE95CE96FFCE97CE98CE99CE9AFFCE9BCE9CCE9DCE9EFFD0 S2240002A0CE9FCE80CE81CE82FFCE83CE84CE85CE86FFCE87CE88CE89CE8AFFCE8BCE8CCEBD S2240002C08DCE8EFFCE8FDEDFCEA8CF00CF01CF02CF03C00050CF20CF21CF22CF23C100606C : : : : : : : :

 $s224000420 \texttt{CF7494CF7594CF7694CF7794C8C9CACBCFB7CFB6CFB5CFB4AFACADAEA9ABAAA8C1}\\ s224000440 \texttt{CFBCCFB0CFB1CFB2CFB3A0A2A3A1A6A5A4A7CFB8CFB9F118E416CEE813CEB9}\\ s224000460 \texttt{CE910CEEA0DCEEB0ACEEC07CEED04CEEE01CEEFFECEE3FBCEE2F8CEE1F5CEE0F226}\\ s224000480 \texttt{CEE7EFE5EDCEE5EAE7E8CEE6E5CEE4E2E6E0FD77F4F30400 \texttt{COED100EDFEFFEFFB62}\\ s2240004A0 \texttt{CEF7EF5F6F01BE019CEF816CEF913CEFA10CEFB0DCEFC0ACEFD07CEFE04CEBC}\\ s2240004C0 \texttt{FF01CEF3FECEF2FBCEF1F8CEF0F5CEF7F221F0CEF5EDE3EBCEF6E8CEF4E5E2E315}\\ s220004 \texttt{E00FB0010F20400E80100E9FEFFEBFBFFAF8FFF8F9FAFC55FECEDCCEDDD6}\\ s80400000 \texttt{FB}$ 

#### Output file example (c81120a0.psa)

F1H and FFH are set in the system reserved area (addresses 000024H and 000025H) for S1C88112.

\$22400000000102250425050010030607CE00F9CE01FACE02CE03CE04CE0545CE06CE070899 S224000020090A450CF1FF45780B0E0FCE08FACE09FACE0ACE0BCE0CCE0D12CE0ECE0F10118F S224000040121314AB15C5BB131617CE10B5CE1177CE12CE13CE14CE15AACE16CE1718191AB5 S224000060191C631D34121B1E1FCE1801CE1997CE1ACE1BCE1CCE1D89CE1ECE1F2021221048 S22400008024FF25EEFF232627CE2088CE2141CE22CE23CEB0109C10CEB210CEB110D8562088 S2240000A0CE24CE2510CE26CE2728292A102CFF2DEEFF2B2E2FCE28A3CE29C6CE2ACE2BCEF0 S2240000C0B4109D10CEB510D96648CEB610CE2CCD2D10CE2ECE2F38393A103CFF3DEEFF3BA3 S2240000E03E3FCE3865CE3927CE3ACE3BCEB8109E10CEB910DA1035CEBA10CE3CCE3D10CE4F S2240001003ECE3F3031321034FF35EEFF333637CE3080CE3155CE32CE33CEBC44CEBFA1CE5A S224000120BD9FCEBE73DBB62ACE34CE3510CE36CE379496109710DCFF109510808184828589 S2240001406C838688898C8A8DC58B8ECED8CED9CEA0CEA1CEA29FCEA3CEA4CEA5CEA655CE6D S224000160A74041CEC0CEC14243B01044FFCED0EEFF454647CE4092CE4110CE42CE43CEC9D9 S224000180CEC8CECACECB48494A4BB1104CFFCED1EEFF4D4E4FCE48CCCE4961CE4ACE4BCE92 S2240001A0C2B420CEC39F1050515253B21054FFCED2EEFF555657CE50B9CE5138CE52CE530B S2240001C058595A5BB3105CFFCED3EEFF5D5E5FCE58D2CE59E8CE5ACE5B78FF79FF7AFF7BB3 S2240001E0FFDDFF5A7DFF7EFF7FFFCED4EEFFCED5EEFFCED6EEFFCED7EEFF68696A6BB510A1 S2240002006CFF6D6E6FCE6066CE6155CE62CE6360616263B61064FF656667CE68FACE6989DA S224000220CE6ACE6B70717273B71074FF757677CE7899CE7988CE7ACE7BCE4412CE4CAFCEEC S22400024054A9CE5C55CE4512CE4DAFCE55A9CE5D55CE46CE4ECE56CE5ECE47CE4FCE57CE3D S2240002605FCECDCEC505CECCCEC440CECECEC630CECFCEC730CCCDF6F7FFCEAECE90DD S224000280CE91CE92FFCE93CE94CE95CE96FFCE97CE98CE99CE9AFFCE9BCE9CCE9DCE9EFFD0 S2240002A0CE9FCE80CE81CE82FFCE83CE84CE85CE86FFCE87CE88CE89CE8AFFCE8BCE8CCEBDS2240002C08DCE8EFFCE8FDEDFCEA8CF00CF01CF02CF03C00050CF20CF21CF22CF23C100606C S2240002E0CF40CF41C20070CF42CF43C30080CF44CF45CF680090CF04CF05CF06CF07CF60D3 S2240003005699CF24CF25CF26CF27CF61A246CF08CF09CF0ACF0BD0CCCCCF28CF29CF2ACF7E S2240003202BD1BBBBCF48CF49D2DDDCF4ACF4BD3EEEECF4CCF4DCF6AFFFFCF0CCF0DCF0EA7 S224000340CF0FCF620010CF2CCF2DCF2ECF2FCF632010CF18CF19CF1ACF1BD42010CF38CFA9 S22400036039CF3ACF3BD52010D62010D72010CF5CCF5DCF6C2010909192938798999A9B8F96 S224000380CFE0B8EEFFCFE1CFC0CFE2CFD0CFE3CFD8C42010CFF8CFF9CF7087BCEEFFBDEE7F S2240003A0FFBEEEFFBFEEFFCF7CEEFFCFE4B9EEFFCFE5CFC1CFE6CFD1CFE7CFD9C52010CF96 S2240003C0F4CFF5CF7187CFC4CFC5CFC6CFC7CFE8BAEEFFCFE9CFC2CFEACFD2CFEBCFDAC61D S2240003E02010CFFACF7287CFD4CFD5CFD6CFD7CFECBBEEFFCFEDCFC3CFEECFD3CFEFCFDB2D S224000400C72010CFFECF7387CFDCCFDDCFDECFDF0CF78EEFFCFF1CFF2CFF3CF6E2010F5 S224000420CF7494CF7594CF7694CF7794C8C9CACBCFB7CFB6CFB5CFB4AFACADAEA9ABAAA8C1 : : : : : : : : S224002F00181800005AA5000101000001000100010002000000401011121314151617181969 S80400000FB

# 3.2 Function Option Generator (fog88112)

# 3.2.1 Outline of fog88112

With the 8-bit single chip S1C88112 microcomputer, the customer may select 8 mask options. By modifying the mask patterns of the S1C88112 according to the options selected by the customer, the system can be customized to meet the specifications of the target system. Also, two types of selected item that adapt the oscillation circuit specification of the ICE to the actual IC can be set. The fog88112 function option generator is a software tool for generating the document file used to generate mask patterns. It lets the customer interactively select the mask option for the S1C88112. From the data file created with fog88112, the S1C88112 mask pattern is automatically generated by a CAD machine at Seiko Epson. In addition, HEX data in the Motorola S2 format necessary for debugging using the ICE can be created. By downloading this data file from the host machine when debugging with the ICE, the same option functions as the actual IC can be executed on the ICE.

# 3.2.2 Execution flow and input/output files

Figure 3.2.2.1 shows the fog88112 execution flow.

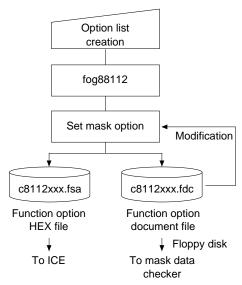

Fig. 3.2.2.1 fog88112 execution flow

## (1) Option list creation

Select the S1C88112 mask options that meet the specifications of the customer's target system and record them in the option list (paper for recording items in preparation for input operation; explained later). At this time, decide the option for the ICE use.

## (2) fog88112 execution

Start fog88112 and select the mask options for the S1C88112 according to the display on screen. Since options can be selected using the interactive format, a device such as a source file is not necessary when creating data. In addition, when correcting the contents, once it has been set, the necessary points alone can be corrected by inputting the document file that was output by fog88112. As a result, fog88112 generates the following two files by option settings.

- *Function option document file (c8112xxx.fdc)* This is a document file in which the selected mask option items for the S1C88112 have been recorded, used to generate mask patterns at Seiko Epson. You can correct part of this file by inputting it using the fog88112. This file must be run through the mdc88112 mask data checker with the completed program file, and be submitted to Seiko Epson.
- Function option HEX file (c8112xxx.fsa) This is a data file for setting the S1C88112 mask options when debugging by the ICE. This file is generated by a Motorola S2 type format. When debugging is done using the ICE, download this file into the ICE by the command.

#### Remarks

- \* Since the customer code is entered in the xxx part of the file name, it should be as designated by Seiko Epson.
- \* Copy the document file and the program file (c8112xxx.psa) in a batch to another floppy disk and submit it to Seiko Epson.
- \* Refer to the ICE help file for the method of downloading the mask options into the ICE.

# 3.2.3 Option list

The following options can be set for the S1C88112 and ICE.

Multiple specifications are available in each option item as indicated in the Option List. Using "3.2.7 Option selection and option specification" as reference, select the specifications that meet the target system and check the appropriate box. Be sure to record the specifications for unused functions too, according to the instructions provided.

The option selection is done interactively on the screen during fog88112 execution, using this option list as reference.

### Peripheral Circuit Board (S5U1C88316P) option list

| A OSCI SYSTEM C     | CLOCK                            |  |  |
|---------------------|----------------------------------|--|--|
|                     | □ 1. Internal Clock (32.768 kHz) |  |  |
|                     | □ 2. User Clock                  |  |  |
| B OSC3 SYSTEM CLOCK |                                  |  |  |
|                     | □ 1. Internal Clock (4.9152 MHz) |  |  |
|                     | □ 2. User Clock                  |  |  |
|                     |                                  |  |  |

#### S1C88112 mask option list (1/2)

| 1 OSCI SYSTEM CLOCK                                                                                                    |                                                            |
|----------------------------------------------------------------------------------------------------|------------------------------------------------------------|
| □ 1. Crystal<br>□ 2. External Clock<br>□ 3. CR                                                                                                |                                                            |
| 🗆 4. Crystal (with Gate Capac                                                                                                    | city)                                                      |
| 2 OSC3 SYSTEM CLOCK                                                                                                    |                                                            |
| <ul> <li>□ 1. Crystal</li> <li>□ 2. Ceramic</li> <li>□ 3. CR</li> <li>□ 4. External Clock</li> </ul>                                          |                                                            |
| <i>3 MULTIPLE KEY ENTRY RESET</i><br>• Combination □ 1. Not Use<br>□ 2. Use K00, K01<br>□ 3. Use K00, K01, K02<br>□ 4. Use K00, K01, K02, K03 |                                                            |
| <i>4 MPU MODE INITIAL SET</i><br>□ 1. 512K (MAX)<br>□ 2. 512K (MIN)<br>□ 3. 64K                                                               |                                                            |
| 5 SVD RESET<br>□ 1. Not Use<br>□ 2. Use                                                                                                    |                                                            |
| 6 INPUT PORT PULL UP RESISTOR                                                                                                    |                                                            |
| • K00 1. With Resistor                                                                                                    | □ 2. Gate Direct                                           |
| • K01 □ 1. With Resistor     • K02 □ 1. With Resistor                                                                                         | <ul> <li>2. Gate Direct</li> <li>2. Gate Direct</li> </ul> |
| • K03 1. With Resistor                                                                                                    | $\square$ 2. Gate Direct                                   |
| • K04 $\Box$ 1. With Resistor                                                                                                    | $\Box$ 2. Gate Direct                                      |
| • K05 1. With Resistor                                                                                                    | □ 2. Gate Direct                                           |
| • K06 □ 1. With Resistor     • K07 □ 1. With Resistor                                                                                         | <ul> <li>2. Gate Direct</li> <li>2. Gate Direct</li> </ul> |
| • K10 $\Box$ 1. With Resistor                                                                                                    | $\square$ 2. Gate Direct                                   |
| • K11 🗌 1. With Resistor                                                                                                    | □ 2. Gate Direct                                           |
| • MCU/MPU□ 1. With Resistor     • RESET□ 1. With Resistor                                                                                     | <ul><li>2. Gate Direct</li><li>2. Gate Direct</li></ul>    |

# S1C88112 mask option list (2/2)

| 7 I/O PORT PULL UP RESISTOR |                       |
|-----------------------------|-----------------------|
| • P00 1. With Resistor      | 2. Gate Direct        |
| • P01 1. With Resistor      | 2. Gate Direct        |
| • P02 1. With Resistor      | 2. Gate Direct        |
| • P03 1. With Resistor      | 2. Gate Direct        |
| • P04 1. With Resistor      | 2. Gate Direct        |
| • P05 1. With Resistor      | $\Box$ 2. Gate Direct |
| • P06 1. With Resistor      | 2. Gate Direct        |
| • P07 1. With Resistor      | 2. Gate Direct        |
| • P10 1. With Resistor      | 2. Gate Direct        |
| • P11 🗆 1. With Resistor    | 2. Gate Direct        |
| • P12 1. With Resistor      | 2. Gate Direct        |
| • P13 1. With Resistor      | 2. Gate Direct        |
| • P14 1. With Resistor      | 2. Gate Direct        |
| • P15 🗆 1. With Resistor    | 2. Gate Direct        |
| • P16 🗆 1. With Resistor    | $\Box$ 2. Gate Direct |
| • P17 🗆 1. With Resistor    | $\Box$ 2. Gate Direct |
| 8 OUTPUT PORT SPECIFICATION |                       |
| • R00 1. Complementary      | 🗆 2. Nch Open Drain   |
| • R01 1. Complementary      | 🗆 2. Nch Open Drain   |
| • R02 1. Complementary      | 2. Nch Open Drain     |
| • R03 1. Complementary      | 🗆 2. Nch Open Drain   |
| • R04 🗆 1. Complementary    | 🗆 2. Nch Open Drain   |
| • R05 🗆 1. Complementary    | 🗆 2. Nch Open Drain   |
| • R06 1. Complementary      | 🗆 2. Nch Open Drain   |
| • R07 1. Complementary      | 🗆 2. Nch Open Drain   |
| • R10 🗆 1. Complementary    | 🗆 2. Nch Open Drain   |
| • R11 🗆 1. Complementary    | 🗆 2. Nch Open Drain   |
| • R12 1. Complementary      | 🗆 2. Nch Open Drain   |
| • R13 1. Complementary      | 2. Nch Open Drain     |
| • R14 1. Complementary      | □ 2. Nch Open Drain   |
| • R15 1. Complementary      | □ 2. Nch Open Drain   |
| • R16 1. Complementary      | □ 2. Nch Open Drain   |
| • R17 🗆 1. Complementary    | 2. Nch Open Drain     |

## 3.2.4 Starting procedure

#### Starting command

#### fog88112 🚽

↓ indicates the Return key.

#### Start-up message

A>fog88112 E0C88112 Function Option Generator Version X.XX Copyright (C) SEIKO EPSON CORP. 1993-1996

THIS SOFTWARE MAKES THE FOLLOWING FILES

C8112XXX.FSA . . . FUNCTION OPTION HEX FILE. C8112XXX.FDC . . . FUNCTION OPTION DOCUMENT FILE.

#### Date input

CURRENT DATE IS '96/04/13 PLEASE INPUT NEW DATE : '96/04/16

### Operation selection menu

| * * * | OPERATION  | I SELECT             | MENU | * * * |
|-------|------------|----------------------|------|-------|
|       |            | IPUT NEW             | FILE |       |
|       |            | DIT FILE<br>STURN TO | DOS  |       |
| PLEA  | ASE SELECI | [ NO. ?              |      |       |

To start fog88112, insert the work disk into the current drive at the DOS command level (state in which a prompt such as A> is displayed), then enter the program name.

When fog88112 is started, the start-up message is displayed.

Here we will explain the actual operation method of fog88112 according to the screen displayed.

To suspend execution, press the "CTRL" and "C" keys together; the sequence returns to the DOS command level. (It is possible by pressing "STOP" key depending on the PC used.)

Following the start-up message, the date currently set in the host computer is displayed, prompting entry of a new date. When modifying the date, enter the 2-digit year, month, and day of the month by delimiting them with a slash ("/"). When not modifying the date, press the Return key to continue.

When the date is set, the operation selection menu is displayed on the screen. Enter a number from 1 to 3 to select a subsequent operation.

The items indicate the following.

- 1. INPUT NEW FILE: Used to set new function option file.
- 2. EDIT FILE:

Used to read the already-generated function option document file and set or modify the option contents. In this case, the current drive must contain the function option document file (c8112xxx.fdc) generated by "1. INPUT NEW FILE".

3. *RETURN TO DOS:* Used to terminate fog88112 and return to the DOS command level.

# 3.2.5 Setting new function options (INPUT NEW FILE)

This section explains how to set new function option file.

\* In the examples, 🖵 indicates the Return key.

```
*** OPERATION SELECT MENU ***
       1. INPUT NEW FILE
        2. EDIT FILE
        3. RETURN TO DOS
PLEASE SELECT NO.? 1
                                                                 .. (1)
PLEASE INPUT FILE NAME ? c8112xxx
                                                                 .. (2)
PLEASE INPUT USER'S NAME ? SEIKO EPSON CORP. 🖵
                                                                 .. (3)
PLEASE INPUT ANY COMMENT
(ONE LINE IS 50 CHR) ? TOKYO DESIGN CENTER
                                                                 .. (4)
                      ? 421-8 HINO HINO-SHI TOKYO 191 JAPAN
                      ? TEL 0425-87-5816
                      ? FAX 0425-87-5624
                      ?
```

### (1) PLEASE SELECT NO.?

Select "1. INPUT NEW FILE" on the operation selection menu.

#### (2) PLEASE INPUT FILE NAME?

Enter the function option document (and HEX) file name to be generated. Do not enter the extension of the file name. A small letter is converted to a capital letter and outputs to the document file. Alphabetic characters and "0" to "9" can be used.

In case a function option document file with the same name as the file name specified in the current drive exists, the user is asked whether overwritten is desired. Enter "Y" or "N" accordingly.

PLEASE INPUT FILE NAME? c8112xxx EXISTS OVERWRITE(Y/N)?

## (3) PLEASE INPUT USER'S NAME?

Enter the customer's company name. Up to 40 characters may be entered. If 41 or more characters are entered, they are ignored. "[" and "]" is displayed by conversion to "(" and ")".

#### (4) PLEASE INPUT ANY COMMENT

Enter any comment. Up to 50 characters may be entered in one line. If 51 or more characters are entered in one line, they are ignored. Up to 10 comment lines may be entered. To end entry of comments, press the Return key. A small letter is displayed by conversion to a

A small letter is displayed by conversion to a capital letter.

Include the following in comment lines:

- · Company, department, division, and section names
- Company address, phone number, and FAX number
- Other information, including technical information

The below symbols for the inputting of (3) and (4) cannot be used. When those symbols are input, it displays an "ILLEGAL CHARACTER" error message, then again returns to the input status for that line.

"\$", "\"("¥"), " | ", back-quote ... input disable

Next, start mask option setting for S1C88112. For new settings, select options OPTION A, B and OPTION No. 1 to No. 8 sequentially and interactively.

See "3.2.7 Option selection and option specification" for the selection procedure of each function option.

# 3.2.6 Modifying function option settings (EDIT FILE)

This section explains how to modify the settings in the function option file.

\* In the examples, 🖵 indicates the Return key.

| *** OPERATION SELECT MENU ***                                                                                                    |                          |
|----------------------------------------------------------------------------------------------------|--------------------------|
| 1. INPUT NEW FILE<br>2. EDIT FILE<br>3. RETURN TO DOS                                                                                              |                          |
| PLEASE SELECT NO.? 2                                                                                                    | (1)                      |
| *** SOURCE FILE(S) ***                                                                                                    |                          |
| C81120A0 C81120B0                                                                                                    | C81120C0 (2)             |
| PLEASE INPUT FILE NAME ? c81120a0<br>PLEASE INPUT USER'S NAME ?<br>PLEASE INPUT ANY COMMENT<br>(ONE LINE IS 50 CHR) ?<br>PLPRC88316/112DIT NO. ? 4 | (3)<br>(4)<br>(5)<br>(6) |

## (1) PLEASE SELECT NO.?

Select "2. EDIT FILE" on the operation selection menu.

## (2) \*\*\* SOURCE FILE(S) \*\*\*

Will display the function option document files on the current drive.

If no modifiable source exists, the following message is displayed and the program is terminated.

FUNCTION OPTION DOCUMENT ... ... FILE IS NOT FOUND.

### (3) PLEASE INPUT FILE NAME?

Enter a file name. Do not enter the extension of the file name. If the function option document file (c8112xxx.fdc) is not in the current drive, an error message like the one below is output, prompting entry of other file name.

PLEASE INPUT FILE NAME? c81120n0 FUNCTION OPTION DOCUMENT ... ... FILE IS NOT FOUND.

### (4) PLEASE INPUT USER'S NAME?

When modifying the customer's company name, enter a new name. The previously entered name may be used by pressing the Return key.

## (5) PLEASE INPUT ANY COMMENT

When modifying a comment, enter all the comment lines anew, beginning with the first line; comment data cannot be partially modified. Previously entered comment data can be used by pressing the Return key. The input conditions are the same as for new settings.

# (6) PLEASE INPUT EDIT NO.?

Enter the number (A, B, 1–8) of the option to be modified, then start setting the option contents (See "3.2.7 Option selection and option specification").

When selection of one option is complete, the system prompts entry of another function option number. Repeat selection until all options to be modified are selected.

If the Return key is pressed without entering a number, the option of the subsequent number can be selected.

Enter "E ]" to end option setting. Then, move to the confirmation procedure for the function option HEX file generation (See "3.2.8 HEX file generation").

Example:

- When modifying the settings of the option of No. 8 PLEASE INPUT EDIT NO.? 8
- When ending setting PLEASE INPUT EDIT NO.? E

•

# 3.2.7 Option selection and option specification

Selection procedure for function options are described below.

- \* Option selection is done interactively. For new settings (INPUT NEW FILE), set all options OPTION A, B and OPTION No. 1 to No. 8 sequentially; to modify settings (EDIT FILE), the specified option number may be set directly.
- \* The selections for each option correspond one to one to the option list. While referring to the contents recorded in the option list, enter the selection number.
- \* In the message that prompts entry, the value in parentheses () indicates the default value in case of new settings, or the previously set value in case of setting modification. This value is set when only the Return key is pressed.
- \* In the selection examples, "]" indicates the Return key input.

#### • Example of option selection

```
*** OPTION NO.3 ***
--- MULTIPLE KEY ENTRY RESET ---
<COMBINATION>
1. NOT USE
2. USE K00,K01
3. USE K00,K01,K02
4. USE K00,K01,K02,K03
PLEASE SELECT NO.(1) ? 2
2. USE K00,K01 SELECTED
```

Modifying procedure when wrong number is selected in new setting (INPUT NEW FILE) When you wish to modify previously set option in the new setting process (INPUT NEW FILE), enter "B.]" to return 1 step back to the previous function option setting operation.

```
*** OPTION NO.3 ***
--- MULTIPLE KEY ENTRY RESET ---
<COMBINATION>

1. NOT USE
2. USE K00,K01
3. USE K00,K01,K02
4. USE K00,K01,K02,K03

PLEASE SELECT NO.(1) ? B.
*** OPTION NO.2 ***
--- OSC3 SYSTEM CLOCK ---

1. CRYSTAL
2. CERAMIC
3. CR
4. EXTERNAL CLOCK

PLEASE SELECT NO.(1) ?
```

When all of option settings are completed in new settings, move to the confirmation procedure for the function option HEX file generation (See "3.2.8 HEX file generation").

When modify settings are completed, move to the confirmation procedure for the function option HEX file generation (See "3.2.8 HEX file generation") by entering "E.]".

#### 3 DETAILED EXPLANATION OF TOOLS (Function Option Generator fog88112)

Screen that can be selected as function options set on the Peripheral Circuit Board is shown below. Please refer to the "S1C88112/104 Technical Manual" for detailed specification of the S1C88112.

## Peripheral Circuit Board (S5U1C88316P) options

Selects the OSC1 and OSC3 system clocks for the Peripheral Circuit Board. These option selections are valid when performing software development on the ICE. For the system clocks to be used on the actual IC (S1C88112), select them with S1C88112 mask options OPTION No. 1 and No. 2.

# A OSC1 system clock

#PRC88316/112 OPTION
\*\*\* OPTION A \*\*\*
--- OSC1 SYSTEM CLOCK --1. INTERNAL CLOCK(32.768KHz)
2. USER CLOCK
PLEASE SELECT NO.(1) ? 1.
1. INTERNAL CLOCK(32.768KHz) SELECTED

When "1. INTERNAL CLOCK(32.768KHz)" is selected, 32.768 kHz system clock generated from the built-in crystal oscillation circuit is supplied to the Peripheral Circuit Board. When "2. USER CLOCK" is selected, a rectangular wave clock can be input to the Peripheral Circuit Board from outside through OSC1.

# B OSC3 system clock

\*\*\* OPTION B \*\*\* --- OSC3 SYSTEM CLOCK ---1. INTERNAL CLOCK(4.9152MHz) 2. USER CLOCK PLEASE SELECT NO.(1) ? 1 1. INTERNAL CLOCK(4.9152MHz) SELECTED When "1. INTERNAL CLOCK(4.9152MHz)" is selected, 4.9152 MHz system clock generated from the built-in crystal oscillation circuit is supplied to the Peripheral Circuit Board. When "2. USER CLOCK" is selected, a rectangular wave clock can be input to the Peripheral Circuit Board from outside through OSC3.

#### S1C88112 mask options

#### 1 OSC1 system clock

```
*** OPTION NO.1 ***
--- OSC1 SYSTEM CLOCK ---
1. CRYSTAL
2. EXTERNAL CLOCK
3. CR
4. CRYSTAL (WITH GATE CAPACITY)
PLEASE SELECT NO.(1) ? 1
1. CRYSTAL SELECTED
```

#### 2 OSC3 system clock

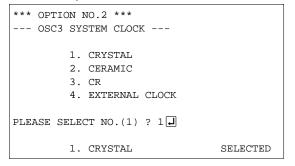

#### 3 Multiple key entry reset

\*\*\* OPTION NO.3 \*\*\*
--- MULTIPLE KEY ENTRY RESET --<COMBINATION>

1. NOT USE
2. USE K00,K01
3. USE K00,K01,K02
4. USE K00,K01,K02,K03

PLEASE SELECT NO.(1) ? 1

1. NOT USE SELECTED

#### 4 MPU mode initial set

```
*** OPTION NO.4 ***
--- MPU MODE INITIAL SET ---
1. 512K(MAX)
2. 512K(MIN)
3. 64K
PLEASE SELECT NO.(3) ? 1
1. 512K(MAX) SELECTED
```

#### 5 SVD reset

```
*** OPTION NO.5 ***
--- SVD RESET ---
1. NOT USE
2. USE
PLEASE SELECT NO.(1) ? 1.
1. NOT USE SELECTED
```

#### 6 Input port pull up resistor

```
*** OPTION NO.6 ***
--- INPUT PORT PULL UP RESISTOR ---
     K00: 1. WITH RESISTOR
           2. GATE DIRECT
PLEASE SELECT NO.(1) ? 1
     K01: 1. WITH RESISTOR
           2. GATE DIRECT
PLEASE SELECT NO.(1) ? 1
        (Selection for K02-K07, K10 and K11)
                    :
PLEASE SELECT NO.(1) ? 1
MCU/~MPU: 1. WITH RESISTOR
           2. GATE DIRECT
PLEASE SELECT NO.(1) ? 1
  ~RESET: 1. WITH RESISTOR
           2. GATE DIRECT
PLEASE SELECT NO.(1) ? 1
     K00: 1. WITH RESISTOR
                                SELECTED
     K01: 1. WITH RESISTOR
                                SELECTED
     K02: 1. WITH RESISTOR
                                SELECTED
     K03: 1. WITH RESISTOR
                                SELECTED
     K04: 1. WITH RESISTOR
                                SELECTED
     K05: 1. WITH RESISTOR
                                SELECTED
     K06: 1. WITH RESISTOR
                                SELECTED
     K07: 1. WITH RESISTOR
                                SELECTED
     K10: 1. WITH RESISTOR
                                SELECTED
     K11: 1. WITH RESISTOR
                                SELECTED
MCU/~MPU: 1. WITH RESISTOR
                                SELECTED
  ~RESET: 1. WITH RESISTOR
                                SELECTED
```

#### 7 I/O port pull up resistor

```
*** OPTION NO.7 ***
                                                *** OPTION NO.8 ***
--- I/O PORT PULL UP RESISTOR ---
     P00: 1. WITH RESISTOR
            2. GATE DIRECT
PLEASE SELECT NO.(1) ? 1
     P01: 1. WITH RESISTOR
            2. GATE DIRECT
PLEASE SELECT NO.(1) ? 1
                     •
        (Selection for P02-P07 and P10-P16)
PLEASE SELECT NO.(1) ? 1
     P17: 1. WITH RESISTOR
            2. GATE DIRECT
PLEASE SELECT NO.(1) ? 1
     P00: 1. WITH RESISTOR
                                 SELECTED
     P01: 1. WITH RESISTOR
                                 SELECTED
     P02: 1. WITH RESISTOR
                                 SELECTED
     P03: 1. WITH RESISTOR
                                 SELECTED
     P04: 1. WITH RESISTOR
                                 SELECTED
     P05: 1. WITH RESISTOR
                                 SELECTED
     P06: 1. WITH RESISTOR
                                 SELECTED
           1. WITH RESISTOR
     P07:
                                 SELECTED
           1. WITH RESISTOR
     P10:
                                 SELECTED
     P11:
           1. WITH RESISTOR
                                 SELECTED
            1. WITH RESISTOR
     P12:
                                 SELECTED
     P13:
            1. WITH RESISTOR
                                 SELECTED
     P14:
           1. WITH RESISTOR
                                 SELECTED
     P15:
           1. WITH RESISTOR
                                 SELECTED
     P16:
           1. WITH RESISTOR
                                 SELECTED
     P17: 1. WITH RESISTOR
                                 SELECTED
```

8 Output port specification

```
--- OUTPUT PORT SPECIFICATION ---
      R00: 1. COMPLEMENTARY
            2. NCH-OPEN DRAIN
PLEASE SELECT NO.(1) ? 1
      R01: 1. COMPLEMENTARY
            2. NCH-OPEN DRAIN
PLEASE SELECT NO.(1) ? 1
        (Selection for R02-R07 and R10-R16)
PLEASE SELECT NO.(1) ? 1
      R17: 1. COMPLEMENTARY
            2. NCH-OPEN DRAIN
PLEASE SELECT NO.(1) ? 1
     R00: 1. COMPLEMENTARY
                                 SELECTED
     R01: 1. COMPLEMENTARY
                                 SELECTED
      R02: 1. COMPLEMENTARY
                                 SELECTED
     R03: 1. COMPLEMENTARY
                                 SELECTED
     R04: 1. COMPLEMENTARY
                                 SELECTED
     R05: 1. COMPLEMENTARY
                                 SELECTED
     R06: 1. COMPLEMENTARY
                                 SELECTED
     R07:
            1. COMPLEMENTARY
                                 SELECTED
     R10:
            1. COMPLEMENTARY
                                 SELECTED
     R11:
           1. COMPLEMENTARY
                                 SELECTED
     R12:
            1. COMPLEMENTARY
                                 SELECTED
     R13:
            1. COMPLEMENTARY
                                 SELECTED
     R14:
            1. COMPLEMENTARY
                                 SELECTED
            1. COMPLEMENTARY
     R15:
                                 SELECTED
                                 SELECTED
     R16: 1. COMPLEMENTARY
     R17: 1. COMPLEMENTARY
                                 SELECTED
```

# 3.2.8 HEX file generation

When function options setting is completed, the following message is output to ask the operator whether to generate the function option HEX file.

```
END OF OPTION SETTING.
DO YOU MAKE HEX FILE (Y/N) ? y
```

#### DO YOU MAKE HEX FILE (Y/N)?

Enter "Y" to generate the HEX file (c8112xxx.fsa). If "N" is entered, no HEX file is generated and only document file (c8112xxx.fdc) is generated. Since the function option HEX file (c8112xxx.fsa) is needed when debugging the program with the ICE, normally set "Y".

When debugging with the ICE, download the generated HEX file into the ICE.

When the above operation is completed, fog88112 generates the function option HEX file and function option document file. And then the following message is output and the sequence returns to the operation selection menu. However, when "N" is input in the above selection for the function option HEX file, the end message shown below is not displayed.

MAKING FILE(S) IS COMPLETED.

# 3.2.9 End procedure

```
*** OPERATION SELECT MENU ***

1. INPUT NEW FILE

2. EDIT FILE

3. RETURN TO DOS

PLEASE SELECT NO.? 3
```

When a series of operations are complete, the sequence returns to the operation selection menu. Execution of fog88112 can be ended by selecting "3. RETURN TO DOS" on this menu. If "1. INPUT NEW FILE" or "2. EDIT FILE" is selected, setting function options can be performed again.

fog88112 can be forcibly terminated by pressing the "CTRL" and "C" keys together during program execution. (It is possible by pressing "STOP" key depending on the PC used.) However, in this case, the correct function option HEX file and function option document file are not generated.

# 3.2.10 Error message

Here following is a list of the fog88112 error messages.

| Table 3.2.10.1 | fog88112 error | • message list |
|----------------|----------------|----------------|
|----------------|----------------|----------------|

| Error message                                 | Explanation                                                    |
|-----------------------------------------------|----------------------------------------------------------------|
| ILLEGAL CHARACTER!!                           | There is an input character error.                             |
|                                               | An input disable character has been input.                     |
| FUNCTION OPTION DOCUMENT FILE IS NOT FOUND.   | There is no document file at the time of the setting modifica- |
|                                               | tion (EDIT FILE).                                              |
|                                               | There is no document file with the input file name at the time |
|                                               | of the setting modification (EDIT FILE).                       |
| FILE NAME ERROR                               | 9 characters or more have been input for the file name input.  |
| BAD FUNCTION OPTION DOCUMENT FILE file name - | A function option document file other than for the S1C88112    |
|                                               | is specified during modification (EDIT FILE).                  |

# 3.2.11 Sample files

#### Example of function option document file

```
* E0C88112 FUNCTION OPTION DOCUMENT V X.XX
* FILE NAME C81120A0.FDC
* USER'S NAME SEIKO EPSON CORP.
* INPUT DATE '96/04/16
* COMMENT TOKYO DESIGN CENTER
           421-8 HINO HINO-SHI TOKYO 191 JAPAN
*
           TEL 0425-87-5816
*
           FAX 0425-87-5624
* #PRC88316/112 OPTION
* *** OPTION A ***
* --- OSC1 SYSTEM CLOCK ---
*
    INTERNAL CLOCK(32.768KHZ) ----- SELECTED
*OPT0A01 01
* *** OPTION B ***
* --- OSC3 SYSTEM CLOCK ---
*
    INTERNAL CLOCK(4.9152MHZ) -----
                                              SELECTED
*OPT0B01 01
* #E0C88112 OPTION
* *** OPTION NO.1 ***
* --- OSC1 SYSTEM CLOCK ---
*
   CRYSTAL ----- SELECTED
OPT0101 01
*
* *** OPTION NO.2 ***
* --- OSC3 SYSTEM CLOCK ---
   CRYSTAL ----- SELECTED
OPT0201 01
* *** OPTION NO.3 ***
* --- MULTIPLE KEY ENTRY RESET ---
* COMBINATION NOT USE ----- SELECTED
OPT0301 01
*
*** OPTION NO.4 ***
* --- MPU MODE INITIAL SET ---
*
    512K(MAX) ----- SELECTED
OPT0401 01
* *** OPTION NO.5 ***
* --- SVD RESET ---
+
   NOT USE ------
                                               SELECTED
OPT0501 01
* *** OPTION NO.6 ***
* --- INPUT PORT PULL UP RESISTOR ---
    K00
                    WITH RESISTOR ----- SELECTED
    K01
                    WITH RESISTOR ------
                                               SELECTED
+
    K02
                    WITH RESISTOR -----
                                               SELECTED
    K03
                    WITH RESISTOR -----
                                              SELECTED
*
    K04
                    WITH RESISTOR ----- SELECTED
*
   K05
                    WITH RESISTOR ----- SELECTED
*
   КОб
                    WITH RESISTOR ----- SELECTED
*
   K07
                    WITH RESISTOR ----- SELECTED
*
   K10
                    WITH RESISTOR ----- SELECTED
*
                    WITH RESISTOR -----
    K11
                                               SELECTED
```

#### S5U1C88112D MANUAL (DEVELOPMENT SOFTWARE TOOL FOR S1C88112)

| 3 DETAILED EXPLANATION OF TOOLS (Function Option Generator fog881 | 2) |
|-------------------------------------------------------------------|----|
|-------------------------------------------------------------------|----|

| OPT0<br>OPT0<br>OPT0<br>OPT0<br>OPT0<br>OPT0<br>OPT0<br>OPT0 | MCU/~MPU<br>~RESET<br>601 01<br>602 01<br>603 01<br>604 01<br>605 01<br>605 01<br>606 01<br>607 01<br>608 01<br>609 01<br>610 01<br>611 01<br>612 01<br>OPTION NO.7 ***                                                                                                    | WITH RESISTOR                  |   | SELECTED<br>SELECTED |
|--------------------------------------------------------------|----------------------------------------------------------------------------------------------------|--------------------------------|---|----------------------|
|                                                              | I/O PORT PULL UP RES                                                                                                    | ISTOR                          |   |                      |
| *                                                            | P00                                                                                                    | WITH RESISTOR                  |   | SELECTED             |
| *                                                            | P01                                                                                                    | WITH RESISTOR                  |   | SELECTED             |
| *                                                            | P02                                                                                                    | WITH RESISTOR                  |   | SELECTED             |
| *                                                            | P03                                                                                                    | WITH RESISTOR                  |   | SELECTED             |
| *                                                            | P04                                                                                                    | WITH RESISTOR                  |   | SELECTED             |
| *                                                            | P05                                                                                                    | WITH RESISTOR                  |   | SELECTED             |
| *                                                            | P06                                                                                                    | WITH RESISTOR                  |   | SELECTED             |
| *                                                            | P07                                                                                                    | WITH RESISTOR                  |   | SELECTED             |
| *                                                            | P10                                                                                                    | WITH RESISTOR                  |   | SELECTED             |
| *                                                            | P11                                                                                                    | WITH RESISTOR                  |   | SELECTED             |
| *                                                            | P12                                                                                                    | WITH RESISTOR                  |   | SELECTED             |
| *                                                            | P13<br>P14                                                                                                    | WITH RESISTOR<br>WITH RESISTOR |   | SELECTED<br>SELECTED |
| *                                                            | P14<br>P15                                                                                                    | WITH RESISTOR                  |   | SELECTED             |
| *                                                            | P16                                                                                                    | WITH RESISTOR                  |   | SELECTED             |
| *                                                            | P17                                                                                                    | WITH RESISTOR                  |   | SELECTED             |
| OPT0<br>OPT0<br>OPT0<br>OPT0<br>OPT0<br>OPT0<br>OPT0<br>OPT0 | 701       01         702       01         703       01         704       01         705       01         706       01         707       01         708       01         709       01         710       01         711       01         712       01         713       01         714       01         715       01         716       01 |                                |   |                      |
| * ***                                                        | OPTION NO.8 ***                                                                                                    |                                |   |                      |
|                                                              | OUTPUT PORT SPECIFIC                                                                                                    | ATION                          |   |                      |
| *                                                            | R00                                                                                                    | COMPLEMENTARY                  |   | SELECTED             |
| *                                                            | R01                                                                                                    | COMPLEMENTARY                  |   | SELECTED             |
| *                                                            | R02<br>R03                                                                                                    | COMPLEMENTARY                  |   | SELECTED             |
| *                                                            | R03<br>R04                                                                                                    | COMPLEMENTARY<br>COMPLEMENTARY |   | SELECTED<br>SELECTED |
| *                                                            | R04<br>R05                                                                                                    | COMPLEMENTARY                  |   | SELECTED             |
| *                                                            | R06                                                                                                    | COMPLEMENTARY                  |   | SELECTED             |
| *                                                            | R07                                                                                                    | COMPLEMENTARY                  |   | SELECTED             |
| *                                                            | R10                                                                                                    | COMPLEMENTARY                  |   | SELECTED             |
| *                                                            | R11                                                                                                    | COMPLEMENTARY                  |   | SELECTED             |
| *                                                            | R12                                                                                                    | COMPLEMENTARY                  |   | SELECTED             |
| *                                                            | R13                                                                                                    | COMPLEMENTARY                  | · | SELECTED             |

#### 3 DETAILED EXPLANATION OF TOOLS (Function Option Generator fog88112)

| * | R14        | COMPLEMENTARY | <br>SELECTED |
|---|------------|---------------|--------------|
| * | R15        | COMPLEMENTARY | <br>SELECTED |
| * | R16        | COMPLEMENTARY | <br>SELECTED |
| * | R17        | COMPLEMENTARY | <br>SELECTED |
| 0 | PT0801 01  |               |              |
| 0 | DTT0000 01 |               |              |

| OPT0801                                                                                                    | 01                                                 |
|----------------------------------------------------------------------------------------------------|----------------------------------------------------|
| OPT0802                                                                                                    | 01                                                 |
| OPT0803                                                                                                    | 01                                                 |
| OPT0804                                                                                                    | 01                                                 |
| OPT0805                                                                                                    | 01                                                 |
| OPT0806                                                                                                    | 01                                                 |
| OPT0807                                                                                                    | 01                                                 |
| OPT0808                                                                                                    | 01                                                 |
| OPT0809                                                                                                    | 01                                                 |
| OPT0810                                                                                                    | 01                                                 |
| OPT0811                                                                                                    | 01                                                 |
| OPT0812                                                                                                    | 01                                                 |
| OPT0813                                                                                                    | 01                                                 |
| OPT0814                                                                                                    | 01                                                 |
| OPT0815                                                                                                    | 01                                                 |
| OPT0816                                                                                                    | 01                                                 |
|                                                                                                    |                                                    |
| *                                                                                                    |                                                    |
| *                                                                                                    |                                                    |
| *                                                                                                    | EPSON'S AREA                                       |
| *                                                                                                    | EPSON'S AREA                                       |
| *<br>* SEIKO E<br>*                                                                                                    |                                                    |
| *<br>* SEIKO E<br>*<br>*<br>OPT0901                                                                                         | 01                                                 |
| *<br>* SEIKO E<br>*<br>*<br>OPT0901<br>OPT0902                                                                              | 01<br>01                                           |
| *<br>* SEIKO F<br>*<br>OPT0901<br>OPT0902<br>OPT0903                                                                        | 01<br>01<br>01                                     |
| *<br>* SEIKO F<br>*<br>OPT0901<br>OPT0902<br>OPT0903<br>OPT0904                                                             | 01<br>01<br>01<br>01                               |
| *<br>*<br>OPT0901<br>OPT0902<br>OPT0903<br>OPT0904<br>OPT0905                                                               | 01<br>01<br>01<br>01<br>01                         |
| *<br>*<br>OPT0901<br>OPT0902<br>OPT0903<br>OPT0904<br>OPT0905<br>OPT0906                                                    | 01<br>01<br>01<br>01<br>01<br>01<br>01             |
| *<br>*<br>OPT0901<br>OPT0902<br>OPT0903<br>OPT0904<br>OPT0905<br>OPT0906<br>OPT0907                                         | 01<br>01<br>01<br>01<br>01<br>01<br>01             |
| *<br>* SEIKO E<br>*<br>OPT0901<br>OPT0902<br>OPT0903<br>OPT0904<br>OPT0905<br>OPT0906<br>OPT0907<br>OPT0908                 | 01<br>01<br>01<br>01<br>01<br>01<br>01             |
| *<br>* SEIKO E<br>*<br>OPT0901<br>OPT0902<br>OPT0903<br>OPT0904<br>OPT0905<br>OPT0906<br>OPT0907<br>OPT0908<br>*            | 01<br>01<br>01<br>01<br>01<br>01<br>01<br>01<br>01 |
| *<br>* SEIKO E<br>*<br>OPT0901<br>OPT0902<br>OPT0903<br>OPT0904<br>OPT0905<br>OPT0906<br>OPT0907<br>OPT0908<br>*<br>OPT1001 | 01<br>01<br>01<br>01<br>01<br>01<br>01<br>01<br>01 |
| *<br>* SEIKO E<br>*<br>OPT0901<br>OPT0902<br>OPT0903<br>OPT0904<br>OPT0905<br>OPT0906<br>OPT0907<br>OPT0908<br>*            | 01<br>01<br>01<br>01<br>01<br>01<br>01<br>01<br>01 |

Note: End mark "\\END" may be used instead of "¥¥END" depending on the PC used. (The code of \ and ¥ is 5CH.)

# Example of function option HEX file (Motorola S2 format)

S2110020000010000000000004400000006A S804000000FB

# 3.3 Mask Data Checker (mdc88112)

# 3.3.1 Outline of mdc88112

The mdc88112 mask data checker is a software tool that checks the format of the program data (c8112xxx.psa) that the unused area of the built-in ROM is filled with FFH by fil88112 and option data (c8112xxx.fdc) created by the user and creates the data file (c8112xxx.pan) for generating mask patterns. The user must send the file generated through this software tool to Seiko Epson. Moreover, mdc88112 has the capability to restore the generated data file (c8112xxx.pan) to the original file format (c8112xxx.usa and c8112xxx.ufd).

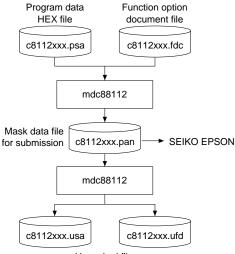

Unpacked files

Fig. 3.3.2.1 mdc88112 execution flow

# 3.3.2 Execution flow and input/output files

Figure 3.3.2.1 shows the mdc88112 execution flow.

(1) Preparation of program data file (c8112xxx.psa)

Prepare the program data HEX file generated from the program unused area filling utility (fil88112).

## (2) Preparation of function option data file (c8112xxx.fdc)

Prepare the function option data file generated from the function option generator (fog88112).

### (3) Packing of data

Using the mask data checker (mdc88112), compile the program data HEX file and function option document file in one data file for masking (c8112xxx.pan). This file must be sent to Seiko Epson.

## (4) Unpacking of data

The data file for masking (c8112xxx.pan) generated by packing processing can be restored to the original program data HEX file and function option document file using the mask data checker (mdc88112).

Note: Since the customer code is entered in the xxx part of the file name, it should be as designated by Seiko Epson.

### NOTE: Program data HEX file to be packed/unpacked

mdc88112 executes the following processing for the program data file generated by the user.

Since the built-in ROM capacity of the S1C88112 is 12K bytes (000000H–002FFFH), the packing/unpacking processing by the mdc88112 is done for only the 12K bytes area from the top of program data that can be masked into ROM.

When packing, the mdc88112 extracts the part (12K bytes) to be masked into the S1C88112 built-in ROM and generates the pack data for generating the mask. When restoring the program data by unpacking, only 12K bytes of program data generated as the pack data is restored. Be careful: the program data exceeding 12K bytes becomes invalid in the mdc88112 if the program data created by the user exceeds 12K bytes.

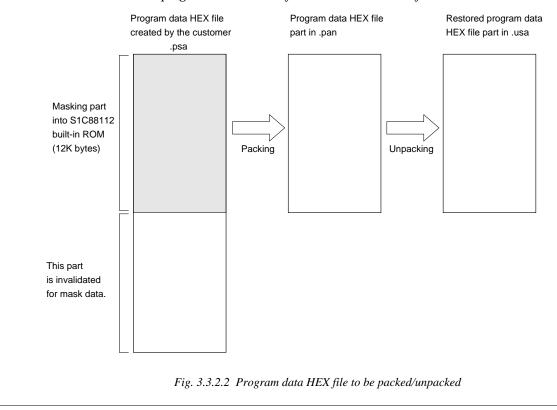

When submitting mask data to Seiko Epson, you should use the mdc88112 and it must include program data in the mask data, even if you use the S1C88112 in the MPU mode that does not need to make a mask for internal ROM; it needs masking only for the mask option (I/O settings, etc.).

# 3.3.3 Creating work disk

In order to prevent accidents due to misoperations such as program erasures, place a write protection tab on the mask data checker system disk and keep it as master disk; actual operation should be conducted on other disks.

Create a work disk and copy "mdc88112.exe" on it.

# 3.3.4 Copying data files

When submitting data to Seiko Epson, copy on the work disk the data generated from the program unused area filling utility (fil88112) and the function option generator (fog88112). Be sure to assign the following file names. (Since the customer code is entered in the xxx part of the file name, it should be as designated by Seiko Epson.)

• Program data ......c8112xxx.psa

• Function option data ...... c8112xxx.fdc

# 3.3.5 Starting procedure

To start mdc88112, insert the work disk into the current drive at the DOS command level (state in which a prompt such as A> is displayed) and then enter the command as following format.

#### Start-up command

mdc88112 -[p u] <file> 🖵

↓ indicates the Return key.

### Option

The below options have been set for the start-up command of the mdc88112.

#### 1) -p

Specification of packing. When this option has been specified, the output file name must also be specified. In this case, the program data HEX file (.psa) and function option document file (.fdc) must have the same name (excluding the extension) as the specified output file name. Furthermore, generation of the output file and reading of the input files are done only for the current drive.

Example: A>mdc88112 -p c81120a0.pa0

2) -u

Specification of unpacking. When this option has been specified, an input file name must also be specified.

Furthermore, reading of the input file and generation of the output files are done only for the current drive.

Example: A>mdc88112 -u c81120a0.pa0

3) Default (When option has not been specified) When an option has not been specified, it is designed such that pack/unpack processing can be selected from the operation menu displayed, following start-up. It is set-up such that the packing file name to be output or input can also be specified according to the message displayed.

#### Start-up message

When mdc88112 is started, the following message is displayed.

```
Display 1
Example: When option has not been specified.
A>mdc88112
E0C88112 Mask Data Checker Version X.XX
Copyright (C) SEIKO EPSON CORP. 1993-1994
--- OPERATION MENU ---
1. PACK
2. UNPACK
PLEASE SELECT NO.?
```

When an option has not been specified at the time the start-up command is input, the operation menu is displayed and the user is prompted to select operation. When creating masking data for submission to Seiko Epson, select "1"; when the masking data is to be split and restored to the original format (c8112xxx.psa and c8112xxx.fdc), select "2". When an option has been specified at the time of start-up of the mdc88112, it executes directly the selected packing or unpacking processing without displaying this operation menu.

Note: In OS environment setup file "CONFIG.SYS", the number of files that can be opened at the same time must be set at least 10. Example: FILES = 20

# 3.3.6 Packing of data

When generating data for submission to Seiko Epson, specify -p option at the time of start-up of the mdc88112 (see "1)" in "3.3.5 Starting procedure") or select "1. PACK" in the operation menu (see "3)" in "3.3.5 Starting procedure"). When "1. PACK" is selected in the operation menu, the user is prompted for the name of the file to be generated. (See Display 2.)

Since the customer code is entered in the xxx part of the file name, it should be as designated by Seiko Epson.

Moreover, after submitting the masking data to Seiko Epson and there is need to re-submit the masking data for reasons such as faulty programs, etc., increase the numeric value of "n" by one when the input is made. (Example: When re-submitting data after "c8112xxx.pa0" has been submitted, the pack file name should be entered as "c8112xxx.pa1".) In addition, access to the input files when packing data is done only for program data HEX file (.psa) and function option document file (.fdc) that have the same name (excluding the extension) as the specified output file name on the current drive.

When the -p option has been specified at mdc88112 start-up, it executes directly the packing processing without displaying the operation menu and confirmation message of the file name to be generated.

If there is no problem in inputting of the file name and the content of the input file, it generates the packed data for masking and displays the generated file name. (See Display 3.)

With this, the data file for masking (c8112xxx.pan) is generated. Submit this file to Seiko Epson.

— Display 2 ——

```
C8112XXX.PSA -----+
+----- C8112XXX.PA0 (PACK FILE)
C8112XXX.FDC -----+
```

```
PLEASE INPUT PACK FILE NAME (C8112XXX.PAn) ? c81120a0.pa0 🖵
```

– Display 3 —

Example: In case of the output file name is "c81120a0.psa".

```
C81120A0.PSA -----+
+----- C81120A0.PA0
C81120A0.FDC -----+
```

# 3.3.7 Unpacking data

When restoring the packed data to original file format, specify -u option at the time of start-up of the mdc88112 (see "2)" in "3.3.5 Starting procedure") or select "2. UNPACK" in the operation menu (see "3)" in "3.3.5 Starting procedure").

When "2. UNPACK" is selected in the operation menu, the user is prompted for the input file name. (See Display 4.)

When the -u option has been specified at mdc88112 start-up, it executes directly the unpacking processing without displaying the operation menu and confirmation message of the input file name (packed data) to be input. If there is no problem in the file name and the content of the input file, it executes the unpacking processing and displays the generated file name. (See Display 5.)

With this, the data file for masking (c8112xxx.pan) is restored to the original file format, making it possible to male comparison with the original data. The restored data file names will be as follows:

• Program data ..... c8112xxx.usa

• Function option data ...... c8112xxx.ufd

| Display 4                                      |                        |
|------------------------------------------------|------------------------|
| PLEASE INPUT PACKED FILE NAME (C8112)          | XX.PAn) ? c81120a0.pa0 |
| Display 5                                      |                        |
| Example: In case of the input file name is "ca | 31120a0.pa0"           |
| + C81120                                       | AO.USA                 |
| C81120A0.PA0+                                  |                        |
| + C81120                                       | AO.UFD                 |

# 3.3.8 End procedure

When a series of operations are complete, the mdc88112 displays the following message and returns to the DOS command level.

When terminated normally

```
Display 6
PACK/UNPACK COMPLETED
A>
```

The output file is generated in the same directory as the input file.

#### When an error has been occurred

```
Display 7
HEX DATA ERROR : NOT S RECORD ...Example of error message
A>
```

When an error has occurred, an output file is not generated.

# 3.3.9 Error message

In the packing operation, program data HEX file and function option data file are checked; in the unpacking operation, the packed file is checked. If there is any abnormal format, the message below is displayed. The mdc88112 error message lists are indicated below.

| Message                                        | Explanation                                   |
|------------------------------------------------|-----------------------------------------------|
| MESSAGE : SEPARATED DATA WITH 12K AS MASK DATA | When data in ".psa" exceeds 12K bytes (built- |
|                                                | in ROM capacity of the S1C88112), it packs    |
|                                                | the 0000H to 2FFFH data as mask data.         |

| Error message                               | Explanation                                   |
|---------------------------------------------|-----------------------------------------------|
| HEX DATA ERROR : NOT S RECORD.              | There is no S record.                         |
| HEX DATA ERROR : DATA LENGTH.(NOT 24H)      | The data length of 1 line is not 24H.         |
| HEX DATA ERROR : ADDRESS.                   | The address length is not 3 bytes.            |
| HEX DATA ERROR : TOO MANY DATA IN ONE LINE. | There are too many data in 1 line.            |
| HEX DATA ERROR : CHECK SUM.                 | The checksum is not correct.                  |
| HEX DATA ERROR : DUPLICATE.                 | There is duplicate definition of data in the  |
|                                             | same address.                                 |
| HEX DATA ERROR : NO 00H ADDRESS             | There is no data in the physical address 00H. |
| HEX DATA ERROR : NO FILLED FILE WITH FFH    | The data of the unused area are not FFH.      |

Table 3.3.9.2 Function option data error message list

| Error message                      | Explanation                                 |
|------------------------------------|---------------------------------------------|
| OPTION DATA ERROR : START MARK.    | The start mark is not "\OPTION". (during    |
|                                    | unpacking) *                                |
| OPTION DATA ERROR : OPTION NUMBER. | The option number is not correct.           |
| OPTION DATA ERROR : SELECT NUMBER. | The option selection number is not correct. |
| OPTION DATA ERROR : END MARK.      | The end mark is not "\\END" (packing) or    |
|                                    | "\END" (unpacking). *                       |

Table 3.3.9.3 File error message list

| Error message                            | Explanation                                     |
|------------------------------------------|-------------------------------------------------|
| <file name=""> FILE IS NOT FOUND.</file> | The file is not found or the file number set in |
|                                          | CONFIG.SYS is less.                             |
| PACK FILE NAME (file name) ERROR.        | The packed input format for the file name is    |
|                                          | wrong.                                          |
| PACKED FILE NAME (file name) ERROR.      | The unpacked input format for the file name is  |
|                                          | wrong.                                          |

| Table 3.3.9.4 | System error | message list |
|---------------|--------------|--------------|
|---------------|--------------|--------------|

| Error message    | Explanation                    |
|------------------|--------------------------------|
| Directory Full   | The directory is full.         |
| Disk Write Error | Writing on the disk is failed. |

\*  $\land$  sometimes appears as ¥, depending on the personal computer being used.

# 3.3.10 Packed file

#### Configuration of packed file

The packed file is configured according to the following format:

|                        | *<br>* E0C88112 MASK DATA VER X.XX         |          |
|------------------------|--------------------------------------------|----------|
|                        | *                                          |          |
| Program data header    | -\rom1                                     |          |
| Model name             | -E0C88112XXX PROGRAM ROM                   |          |
| Program data           | S224000000                                 |          |
| (Motorola S2 format)   | S224000020                                 |          |
|                        |                                            | :        |
|                        | _S80400000FB                               |          |
| End mark               | -\end                                      |          |
| Function option header |                                            |          |
|                        | * E0C88112 FUNCTION OPTION DOCUMENT V X.XX |          |
|                        | *                                          |          |
|                        | * FILE NAME C8112XXX.FDC                   |          |
|                        | * USER'S NAME SEIKO EPSON CORP.            |          |
|                        | * INPUT DATE '96/04/16                     |          |
|                        | *                                          |          |
|                        | * #PRC88316/112 OPTION                     |          |
|                        | * *** OPTION A ***                         |          |
| Function option data   | * OSC1 SYSTEM CLOCK                        |          |
|                        | * INTERNAL CLOCK (32.768KHZ)               | SELECTED |
|                        | *                                          |          |
|                        | : : : : : :                                | :        |
|                        | * #E0C88112 OPTION                         |          |
|                        | * *** OPTION NO.1 ***                      |          |
|                        | * OSC1 SYSTEM CLOCK                        |          |
|                        | * CRYSTAL                                  | SELECTED |
|                        | OPT0101 01                                 |          |
|                        | : : : : : :                                | :        |
|                        | _ OPT1001 01                               |          |
| End mark               | -\END                                      | •        |
|                        | * \t                                       |          |

 $* \setminus$  sometimes appears as  $\mathcal{X}$ , depending on the personal computer being used.

# Program data

#### (1) Data line

The program data is configured as follows, using Motorola S2 format:

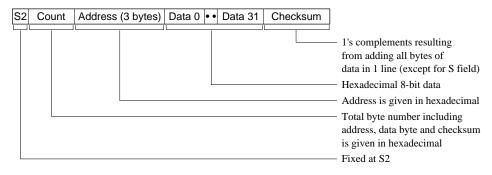

### (2) End mark

S80400000FB

# 3.4 Self-diagnostic Program (t88112)

# 3.4.1 Outline of t88112

t88112 is a self-diagnostic program to check the operation of the hardware tool ICE that is used for program debugging of the S1C88 Family. Perform a self-diagnostic of the ICE and Peripheral Circuit Board periodically using this program when using the ICE and the Peripheral Circuit Board for debugging.

# 3.4.2 File configuration

### (1) Program data HEX file (t88112.psa)

This is the main unit of the self-diagnostic program generated by the fil88112 and in which FFH is filled in the unused area of the internal ROM and the system code is set to the system reserved area of the S1C88112.

### (2) Function option HEX file (t88112.fsa)

This is the file generated by the fog88112 to set the mask option into the ICE and the Peripheral Circuit Board, and is used at self-diagnosis.

## (3) Function option document file (t88112.fdc)

This is the document file generated by the fog88112 and the setting contents of the function option HEX file mentioned above are described.

# 3.4.3 Operation procedure

After installing the Peripheral Circuit Board into the ICE, self-diagnosis of the ICE and the Peripheral Circuit Board can be done by the following operating test.

For the following operating test, the self-diagnostic program (t88112.psa) and the function option HEX data (t88112.fsa) in this package are used. Perform the below operations with the ICE.

### Operation Check on ICE

Execute by reading the self-diagnostic program (t88112.psa) and the function option HEX data (t88112.fsa) into the ICE.

Please refer the ICE help file for loading, execution.

# Diagnostic procedure

Check using the VDC0–2, OSCC, LCDC, CMP0ON, CMP1ON, SVDON and HVLD LEDs on the Peripheral Circuit Board. If the below light statuses are verified following system reset, it is normal. The cycle count indicates a 1 second interval and the light status of the below LED changes every second. When it returns to 1 after 20, it then repeats the cycle again.

| Cycle count | 1 | 2 | 3 | 4 | 5 | 6 | 7 | 8 | 9 | 10 | 11 | 12 | 13 | 14 | 15 | 16 | 17 | 18 | 19 | 20 | 1 | 2 |             |
|-------------|---|---|---|---|---|---|---|---|---|----|----|----|----|----|----|----|----|----|----|----|---|---|-------------|
| VDC0        | 0 | • | 0 | 0 | 0 | • | 0 | 0 | 0 | •  | 0  | 0  | 0  | ٠  | 0  | 0  | 0  | •  | 0  | 0  | 0 | • | •: ON (lit) |
| VDC1        | • | 0 | • | 0 | • | 0 | • | 0 | • | 0  | •  | 0  | ٠  | 0  | •  | 0  | ٠  | 0  | •  | 0  | ٠ | 0 | O: OFF (not |
| VDC2        | 0 | 0 | 0 | • | 0 | 0 | 0 | ٠ | 0 | 0  | 0  | ٠  | 0  | 0  | 0  | •  | 0  | 0  | 0  | •  | 0 | 0 | *: Brinking |
| OSCC        | 0 | 0 | 0 | • | 0 | 0 | 0 | ٠ | 0 | 0  | 0  | ٠  | 0  | 0  | 0  | •  | 0  | 0  | 0  | •  | 0 | 0 |             |
| LCDC        | 0 | 0 | 0 | 0 | 0 | 0 | 0 | 0 | 0 | 0  | 0  | 0  | 0  | 0  | 0  | 0  | 0  | 0  | 0  | 0  | 0 | 0 |             |
| CMP0ON      | * | * | * | * | * | * | * | * | * | *  | *  | *  | *  | *  | *  | *  | *  | *  | *  | *  | * | * |             |
| CMP1ON      | * | * | * | * | * | * | * | * | * | *  | *  | *  | *  | *  | *  | *  | *  | *  | *  | *  | * | * |             |
| SVDON       | * | * | * | * | * | * | * | * | * | *  | *  | *  | *  | *  | *  | *  | *  | *  | *  | *  | * | * |             |
| HVLD        | 0 | * | 0 | ٠ | 0 | * | 0 |   | 0 | *  | 0  | ٠  | 0  | *  | 0  | ٠  | 0  | *  | 0  |    | 0 | * |             |

# 4 88112.par FILE

The 88112.par file is a macro file that contains the information for the S1C88112. The ICE sets its operating environment by loading this parameter file. Therefore, the ICE cannot start up if this parameter file does not exist.

# 4.1 Contents of 88112.par File

The supplied 88112.par file contains the following information.

```
[Options]
Prcclksel=0
                           ...(1)
Vdddown=0
                           ...(2)
CC=0
                           ...(3)
DIAG=0
                           ...(4)
[MAP Config]
;E0C88112 MAP Configuration Setting
;
  000000-00FFFF:Define 1 byte unit
;
  010000-27FFFF:Define 256 bytes unit
;
;syntax:<Start address> <End address> [E][I][U][S][W]
;
         E:Emulation memory
;
         I:I/O (PRC Board) memory
;
         U:User memory
;
         S:Stack area
;
         W:Write protect (Default does not protect)
;Internal ROM
Map0=000000 002FFF E W
                           ...(5)
;Internal RAM
;Stack area
Map1=00F000 00F0FF E S
;I/O memory
Map2=00FF00 00FF02 I
Map3=00FF12 00FF13 I
Map4=00FF20 00FF25 I
Map5=00FF30 00FF34 I
Map6=00FF35 00FF36 I W
Map7=00FF40 00FF40 I
Map8=00FF41 00FF41 I W
Map9=00FF42 00FF42 I
Map10=00FF43 00FF43 I W
Map11=00FF44 00FF45 I
Map12=00FF48 00FF4A I
Map13=00FF50 00FF53 I
Map14=00FF54 00FF55 I W
Map15=00FF60 00FF63 I
Map16=00FF70 00FF78 I
```

# 4.2 Description of the Parameters

The parameters (1) to (4) are fixed items, so do not modify their settings. Parameter (5) and the following parameters are used to set the memory allocations and memory conditions.

#### General format:

Map<Serial number>

= <Start address> <End address> <Switch>

# Serial number

The Map parameter must have a serial number within the range from 0 to 1023.

The serial numbers must not be specified in a special order.

If a number is duplicated, the parameter set first is enabled and the others are disabled.

# Address settings

Addresses can be set in byte units for the range from 000000 to 00FFFF. Areas exceeding 010000 should be done using 265 byte units. (\*\*\*\*00-\*\*\*\*FF).

# Switch

The following five letters are available for specifying <Switch>: E, I, U, S and W.

- Switches for allocating memories (E, I, U switches) The I switch allocates the specified address area to the memory on the Peripheral Circuit Board. The E switch allocates the specified area to the emulation memory on the ICE. The U switch allocates the specified area to the user's memory on the target board.
- *Switch for setting a stack area (S switch)* The S switch sets the specified area as a stack area.
- *Switch for disabling writing in certain areas* The W switch sets the specified area as a ROM area that cannot be written on. When an area is specified without the W switch, the ICE will regard it as a RAM area.

# Comments

The ICE identifies a line that begins with a semicolon (;) as a comment line. Comments cannot be placed following parameters (e.g., Map0=000000 002FFF EW ;internal ROM).

# 4.3 Emulation Memory

The ICE (S5U1C88000H5) has built-in a 64KB emulation memory for the memory space from 000000 to 00FFFF and a 512KB emulation memory that can be used as an expanded memory area exceeding address 010000. The emulation memory allows the user to use it as a memory that will be connected externally in the actual product. Thus it is not necessary to mount the external memory on the target board to develop the program. However, prepare the external memory on the target board when developing a product that needs a larger memory than 512KB at a location exceeding address 010000.

### Notes

- ICE88UR for Windows gets the path information for loading the parameter file from the ICE88UR.INI file. Installation of ICE for Windows makes the DEFAULT.PAR file in the same directory as the ICE88UR.EXE file installed and sets the path information in the ICE88UR.INI file so that the debugger will refer to the DEFAULT.PAR file. It is therefore necessary to edit the path description in the \WINDOWS\ICE88UR.INI file. When the 88112.par file exists in the directory the same as the ICE88UR.EXE file, only the file name part should be modified.
- The parameters (1) to (4) must be described in the part that begins with an [Options] line and the parameters following (5) must be described after the [MAP Config] line. Do not delete [Options] and [MAP Config].

# **EPSON** International Sales Operations

#### AMERICA

#### **EPSON ELECTRONICS AMERICA, INC.**

#### - HEADQUARTERS -

1960 E. Grand Avenue El Segundo, CA 90245, U.S.A. Phone: +1-310-955-5300 Fax: +1-310-955-5400

#### - SALES OFFICES -

#### West

150 River Oaks Parkway San Jose, CA 95134, U.S.A. Phone: +1-408-922-0200 Fax: +1-408-922-0238

#### Central

101 Virginia Street, Suite 290 Crystal Lake, IL 60014, U.S.A. Phone: +1-815-455-7630 Fax: +1-815-455-7633

#### Northeast

301 Edgewater Place, Suite 120 Wakefield, MA 01880, U.S.A. Phone: +1-781-246-3600 Fax: +1-781-246-5443

#### Southeast

3010 Royal Blvd. South, Suite 170 Alpharetta, GA 30005, U.S.A. Phone: +1-877-EEA-0020 Fax: +1-770-777-2637

#### **EUROPE**

#### EPSON EUROPE ELECTRONICS GmbH

#### - HEADQUARTERS -

Riesstrasse 15 80992 Munich, GERMANY Phone: +49-(0)89-14005-0 Fax: +49-(0)89-14005-110

#### SALES OFFICE

Altstadtstrasse 176 51379 Leverkusen, GERMANY Phone: +49-(0)2171-5045-0 Fax: +49-(0)2171-5045-10

#### UK BRANCH OFFICE

Unit 2.4, Doncastle House, Doncastle Road Bracknell, Berkshire RG12 8PE, ENGLAND Phone: +44-(0)1344-381700 Fax: +44-(0)1344-381701

#### FRENCH BRANCH OFFICE

 1 Avenue de l' Atlantique, LP 915
 Les Conquerants

 Z.A. de Courtaboeuf 2, F-91976
 Les Ulis Cedex, FRANCE

 Phone: +33-(0)1-64862350
 Fax: +33-(0)1-64862355

#### BARCELONA BRANCH OFFICE

#### Barcelona Design Center

Edificio Prima Sant Cugat Avda. Alcalde Barrils num. 64-68 E-08190 Sant Cugat del Vallès, SPAIN Phone: +34-93-544-2490 Fax: +34-93-544-2491

#### ASIA

#### EPSON (CHINA) CO., LTD.

28F, Beijing Silver Tower 2# North RD DongSanHuan ChaoYang District, Beijing, CHINA Phone: 64106655 Fax: 64107319

#### SHANGHAI BRANCH

4F, Bldg., 27, No. 69, Gui Jing Road Caohejing, Shanghai, CHINA Phone: 21-6485-5552 Fax: 21-6485-0775

#### EPSON HONG KONG LTD.

20/F., Harbour Centre, 25 Harbour Road Wanchai, Hong Kong Phone: +852-2585-4600 Fax: +852-2827-4346 Telex: 65542 EPSCO HX

#### EPSON TAIWAN TECHNOLOGY & TRADING LTD.

10F, No. 287, Nanking East Road, Sec. 3 Taipei Phone: 02-2717-7360 Fax: 02-2712-9164 Telex: 24444 EPSONTB

#### **HSINCHU OFFICE**

13F-3, No. 295, Kuang-Fu Road, Sec. 2 HsinChu 300 Phone: 03-573-9900 Fax: 03-573-9169

#### EPSON SINGAPORE PTE., LTD.

No. 1 Temasek Avenue, #36-00 Millenia Tower, SINGAPORE 039192 Phone: +65-337-7911 Fax: +65-334-2716

#### SEIKO EPSON CORPORATION KOREA OFFICE

50F, KLI 63 Bldg., 60 Yoido-dong Youngdeungpo-Ku, Seoul, 150-763, KOREA Phone: 02-784-6027 Fax: 02-767-3677

#### SEIKO EPSON CORPORATION ELECTRONIC DEVICES MARKETING DIVISION

# Electronic Device Marketing Department

IC Marketing & Engineering Group 421-8, Hino, Hino-shi, Tokyo 191-8501, JAPAN Phone: +81-(0)42-587-5816 Fax: +81-(0)42-587-5624

#### ED International Marketing Department Europe & U.S.A.

421-8, Hino, Hino-shi, Tokyo 191-8501, JAPAN Phone: +81-(0)42-587-5812 Fax: +81-(0)42-587-5564

#### ED International Marketing Department Asia

421-8, Hino, Hino-shi, Tokyo 191-8501, JAPAN Phone: +81-(0)42-587-5814 Fax: +81-(0)42-587-5110

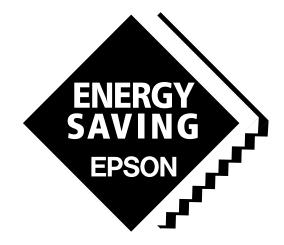

In pursuit of "**Saving**" **Technology**, Epson electronic devices. Our lineup of semiconductors, liquid crystal displays and quartz devices assists in creating the products of our customers' dreams. **Epson IS energy savings**.

#### **S5U1C88112D** Manual (Development Software Tool for S1C88112)

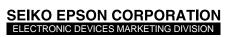

EPSON Electronic Devices Website

http://www.epson.co.jp/device/